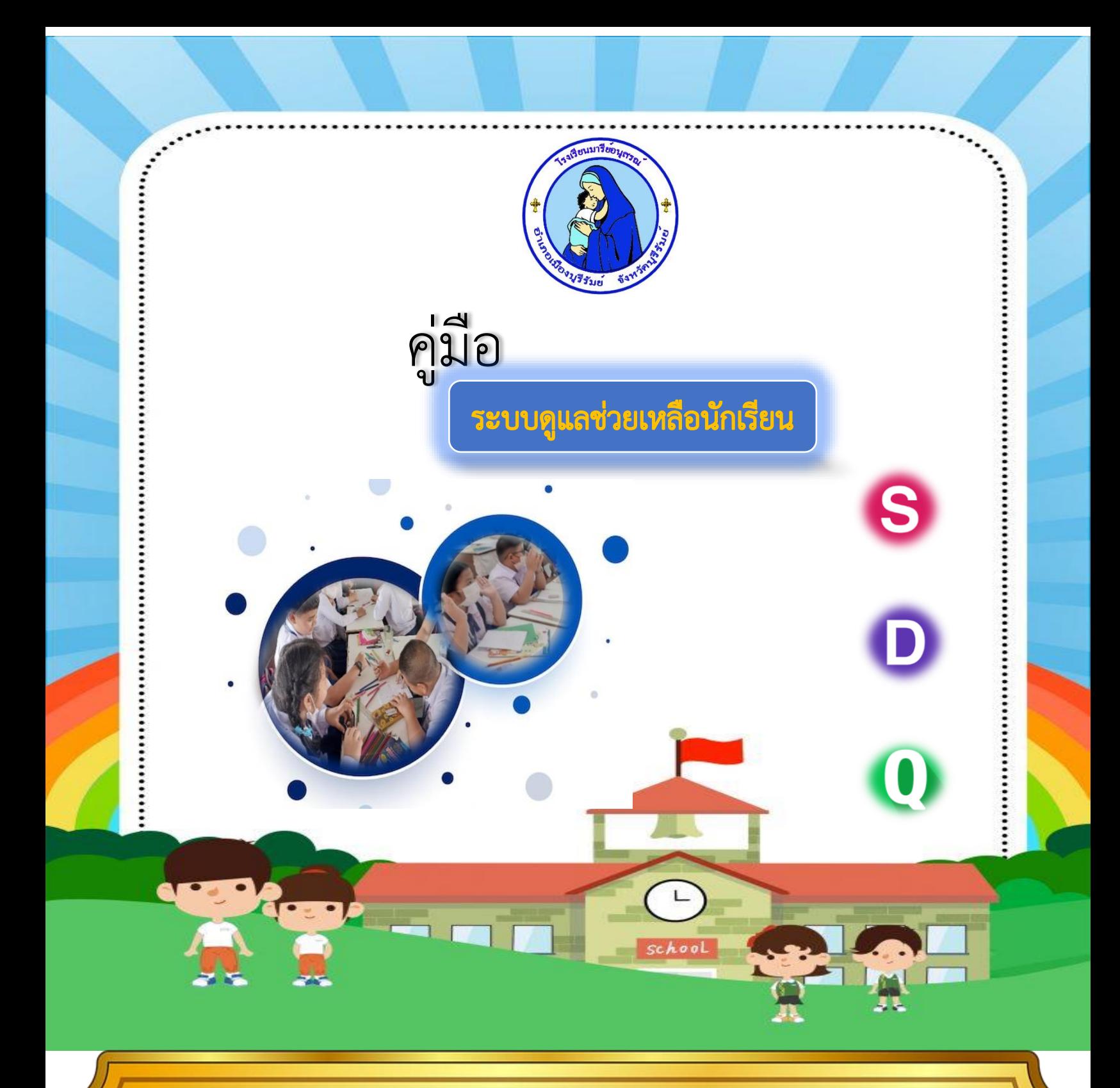

# โรงเรียนมารีย์อนุสรณ์

สำนักงานคณะกรรมการการส่งเสริมการศึกษาเอกชน

ตามพระราชบัญญัติการศึกษาแห่งชาติ พ.ศ. 2542 และที่แก้ไขเพิ่มเติม (ฉบับที่2) พ.ศ. 2545 จะพบว่า การศึกษาในปัจจุบันให้ความสำคัญกับการพัฒนาผู้เรียน โดยยึดผู้เรียนเป็นสำคัญมากขึ้น มุ่งหวังให้ผู้เรียนมี พัฒนาการแบบองค์รวม กล่าวคือให้เป็นคนดี คนเก่ง คนมีความสุข อีกทั้งสภาพสังคมที่มีความเป็นสากลและ สลับซับซ้อนมากขึ้น ความเจริญก้าวหน้าทางวิทยาการและเทคโนโลยีสมัยใหม่เป็นไปอย่างรวดเร็วฉับพลัน จึงมีเหตุการณ์ที่เป็นปัญหาเข้ามาเกี่ยวข้องกับผู้เรียนของเราอย่างมากมาย ด้วยเหตุนี้หน่วยงานต่างๆ โดยเฉพาะ อย่างยิ่งหน่วยงานต้นสังกัดของสถานศึกษา จึงกำหนดให้มีการดำเนินงานเกี่ยวกับระบบดูแลช่วยเหลือนักเรียน ซึ๋งถือเป็นการเน้นบทบาทของครูประจำชั้นอย่างเด่นชัดมากขึ้น เอกสารคู่มือฉบับนี้จัดทำขึ้นโดยคณะทำงาน ระบบดูแลช่วยเหลือนักเรียน ฝ่ายกิจการงานนักเรียนและปรับบุคลิกภาพนักเรียน ซึ่งประกอบด้วย แบบฟอร์มการคัดกรองนักเรียนในด้านต่างๆ แบบเยี่ยมบ้านนักเรียนฯลฯ เพื่อใช้เป็นคู่มือแก่ครูประจำชั้น ได้ศึกษาเรียนรู้ และนำไปใช้เป็นแนวทางในการดูแลช่วยเหลือนักเรียน คณะผู้จัดทำหวังเป็นอย่างยิ่ง เอกสาร ฉบับนี้จะเป็นประโยชน์ต่อผู้ที่ได้ศึกษาไม่มากกน้อย

> งานระบบดูแลช่วยเหลือนักเรียน ฝ่ายกิจการงานนักเรียน

#### **ความสำคัญและความจำเป็นของระบบการดูแลช่วยเหลือนักเรียน**

การพัฒนานักเรียนให้เป็นบุคคลที่มีคุณภาพทั้งด้านร่างกายจิตใจ สติปัญญา ความสามารถ มีคุณธรรม จริยธรรม และมีวิถีชีวิตที่เป็นสุขตามที่สังคมมุ่งหวัง โดยผ่านกระบวนการทางการศึกษานั้น นอกจากจะดำเนินการด้วย การส่งเสริมสนับสนุนนักเรียนแล้ว การป้องกันและการช่วยเหลือแก้ไขปัญหาต่างๆ ที่เกิดขึ้นกับนักเรียนก็เป็น สิ่งสำคัญ ประการหนึ่งของการพัฒนา เนื่องจากสภาพสังคมที่เปลี่ยนแปลงไปอย่างมากภาพความสำเร็จที่เกิดจากการ พัฒนานักเรียนให้เป็นไปตามความมุ่งหวังนั้น จ่ึงต้องอาศัยความร่วมมือจากผู้เกี่ยวข้องทุกฝ่ายทุกคนโดยเฉพาะบุคลากร ครูทุกคนในโรงเรียน ซึ่งมีครูที่ปรึกษาเป็นหลักที่สำคัญในการดำเนินการต่างๆ เพื่อการดูแลช่วยเหลือนักเรียนอย่างใกล้ชิด ด้วยความรักและเมตตาที่มีต่อศิษย์ และความภาคภูมิใจในบทบาทที่มีส่วนสำคัญ ต่อการพัฒนาคุณภาพชีวิตของเยาวชน ใหเ้ติบโตงอกงาม เป็นบุคคลที่มีคุณค่าของสังคมต่อไป

พระราชบัญญัติการศึกษาแห่งชาติพุทธศักราช 2542 ได้กำหนดความมุ่งหมายและหลักการจัดการศึกษาต้อง เป็นไปเพื่อพัฒนาคนไทยให้เป็นมนุษย์ที่สมบูรณ์ทั้งร่างกาย จิตใจ สติปัญญา ความรู้ และคุณธรรม มีจริยธรรมและ วัฒนธรรมในการดำรงชีวิต สามารถอยู่ร่วมกับผู้อื่นได้อย่างมีความสุข (มาตรา 6) และแนวการจัดการศึกษายังได้ให้ ความสำคัญแก่ผเู้รียนทุกคน โดยยึดหลักว่าทุกคนมีความสามารถเรียนรู้และพัฒนาตนเองได้และถือว่าผู้เรียนมี ความสำคัญที่สุด ต้องส่งเสริมให้ผู้เรียนพัฒนาตามธรรมชาติและเต็มตามศักยภาพ (มาตรา 22) ในการจัดการศึกษาต้อง เน้นความสำคัญทั้งความรู้คุณธรรม กระบวนการเรียนรู้และบูรณาการตามความเหมาะสมของแต่ละระดับการศึกษา ซึ่ง เรื่องหนึ่งที่กำหนดใหเ้นินการ คือเรื่อง ความรู้และทักษะในการประกอบอาชีพและการดำรงชีวิตอย่างมีความสุข (มาตรา 23ข้อ 5) ทั้งนี้การจัดกระบวนการเรียนให้คำนึงถึงความแตกต่างระหว่างบุคคล ให้ผู้เรียนรู้จักประยุกต์ความรู้มาใช้เพื่อ ป้องกันและแก้ไขปัญหาให้รู้จักคิดเป็น ทำเป็น รวมทั้งปลกูฝังคุณธรรม ค่านิยมที่ดีงาม และคุณลักษณะอันพึงประสงค์ใน ทุกวิชา อีกทั้งมีการประสานความร่วมมือกับบิดา มารดา ผู้ปกครองและบุคคลในชุมชนทุกฝ่าย เพื่อร่วมกันพัฒนาผู้เรียน ตามศักยภาพในการปฏิรูปวิชาชีพครูซึ่งเป็นการพัฒนาครูให้เป็นบุคคลที่มีความรู้ ความสามารถ มีคุณลักษณะที่ได้ คุณภาพ และมาตรฐานวิชาชีพ ตามการประกันคุณภาพการศึกษา กรมสามัญศึกษาด้านปัจจัย คือ ครู ที่ระบุในมาตรฐาน ที่ 2 ครูมีคุณธรรม จริยธรรม คุณลักษณะที่พึงประสงค์โดยมีตัวชี้วัดที่สำคัญ และเกี่ยวข้องกับบทบาทหน้าที่ของครูในการ พัฒนานักเรียน คือ การมีความรัก เอื้ออาทร เอาใจใส่ ดูแลผู้เรียนอย่างสม่ำเสมอ การมีมนุษย์สัมพันธ์และสุขภาพจิตที่ดี พร้อมที่จะแนะนำ และร่วมกันแก้ปัญหาของผู้เรียน แสดงให้เห็นว่าครูต้องพัฒนาตนเองให้เป็นมืออาชีพ คือ นอกจากจะ ทำหน้าที่ครูผู้ที่ความรู้ ความสามารถในการจัดการเรียนการสอนให้แก่นักเรียนแล้วยังต้องทำหน้าที่อื่นๆ ที่เป็นการ สนับสนุนหรือพัฒนาให้นักเรียนมีคุณภาพ ทั้งดีเก่ง มีสุข ซึ่งสอดคล้องกับมาตรฐานด้านผลผลิต คือนักเรียนในการประกัน คุณภาพการศึกษา มาตรฐานที่ 4 ที่มุ่งให้นักเรียนมีคุณธรรมจริยธรรม และค่านิยมที่พึงประสงค์มาตรฐานที่ 5 มี สุนทรียภาพและลักษณะนิสัยด้านศิลปะ ดนตรีกีฬา มาตรฐานที่ 6 รู้จักตนเองได้และบุคลิกที่ดีมาตรฐานที่ 7 มีสุขนิสัย สุขภาพกายและสุขภาพจิตที่ดีปลอดจากสิ่งเสพติดให้โทษ ซึ่งการดูแลช่วยเหลือนักเรียนจะเป็นปัจจัยสำคัญประการหนึ่ง ที่ช่วยให้นักเรียนมีคุณภาพตามมาตรฐานดังกล่าวได้โดยผ่านกระบวนการทำงานที่เป็นระบบ ซึ่งมีความ

สอดคล้องกับมาตรฐานด้านกระบวนการของการประกันคุณภาพการศึกษา มาตรฐานที่ 1 ที่ให้โรงเรียนมีการ บริหารและการจัดการอย่างเป็นระบบ มาตรฐานที่ 4 มีการจัดกิจกรรมการเรียนการสอน โดยเน้นผู้เรียนเป็น ศูนย์กลาง มาตรฐานที่ 7 ส่งเสริมความสัมพันธ์และความร่วมมือระหว่างโรงเรียน ผู้ปกครอง ชุมชน องคก์ร ภาครัฐและเอกชนในการจัดและพัฒนาการศึกษา ดั้งนั้น ระบบการดูแลช่วยเหลือนักเรียนจึงเป็นระบบที่ สามารถดำเนินการเพื่อรับการประกันคุณภาพได้ซึ่งครอบคลุมทั้งด้านปัจจัยด้านผลผลิตและด้านกระบวนการ

# **วัตถุประสงค์ของระบบการดูแลช่วยเหลือนักเรียน**

1. เพื่อให้การดำเนินงานดูแลช่วยเหลือนักเรียนของโรงเรียน เป็นไปอย่างมีระบบและมีประสิทธิภาพ

2. เพื่อให้โรงเรียน ผู้ปกครอง หน่วยงานที่เกี่ยวข้อง หรือชุมชน มีการทำงานร่วมกัน โดยผ่าน กระบวนการที่ชัดเจน พร้อมเอกสาร หลักฐานการปฏิบัติงาน สามารถตรวจสอบหรือรับการประเมินได้

## **ประโยชน์ที่คาดว่าจะได้รับ**

- 1. นักเรียนได้รับการดูแลช่วยเหลืออย่างทั่วถึงและตรงตามสภาพปัญหา
- 2. สัมพันธภาพระหว่างครูและนักเรียนเป็นไปด้วยดีและอบอุ่น
- 3. นักเรียนรู้จักตนเองและควบคุมตนเองได้
- 4. นักเรียนเรียนรู้อย่างมีความสุขและมีการพัฒนาความฉลาดทางอารมณ์

# **คู่มือแนะนำการใช้แบบประเมินพฤติกรรมเด็ก ( SDQ ) (สำหรับครู)**

# **คำชี้แจง**

แบบประเมินตนเอง (SDQ) นี้ เป็นแบบประเมินของสำนักพัฒนาสุขภาพจิต กรมสุขภาพจิต กระทรวง สาธารณสุข พัฒนาจาก The Strengths and Difficulties Questionnaire (SDQ) เป็นเครื่องมือที่ผ่านการวิจัยแล้ว ว่ามีประสิทธิภาพในการคัดกรองปัญหาเด็กได้ดี สามารถช่วยเหลือครูในการคัดกรองปัญหาและให้การช่วยเหลือเบื้องต้น แก่เด็กในโรงเรียน แบบประเมินตนเอง (SDQ) นี้ เหมาะที่จะใช้กับเด็กอายุระหว่าง 4 - 16 ปี

แบบประเมินแต่ละชุดมี 2 หน้า หน้าแรกเป็นลักษณะพฤติกรรม จำนวน 25 ข้อ ซึ่งมีลักษณะของพฤติกรรม ทั้งด้านบวกและด้านลบ โดยสามารถจัดเป็นกลุ่มพฤติกรรมได้ 5 ด้าน ได้แก่

- 1. พฤติกรรมด้านอารมณ์ (5 ข้อ)
- 2. พฤติกรรมอยู่ไม่นิ่ง / สมาธิสั้น (5 ข้อ)
- 3. พฤติกรรมเกเร / ความประพฤติ (5 ข้อ)
- 4. พฤติกรรมด้านความสัมพันธ์กับเพื่อน (5 ข้อ)
- 5. พฤติกรรมด้านสัมพันธภาพทางสังคม (5 ข้อ)

คะแนนรวมของกลุ่มที่ 1 - 4 เป็นคะแนนที่แสดงถึงปัญหาพฤติกรรมของเด็กในด้านนั้น ๆ (Total Difficulties score) ส่วนคะแนนในด้านที่ 5 เป็นคะแนนที่แสดงถึงจุดแข็งของเด็ก (Strength score) ซึ่งเป็นส่วนสำคัญในการ พิจารณานำจุดแข็งมาใช้เพื่อให้การช่วยเหลือแก้ปัญหาในด้านอื่น ๆ แก่เด็กต่อไป ในขณะเดียวกันคะแนนด้าน สัมพันธภาพทางสังคมก็เป็นตัวบ่งชี้ให้ครูได้ทราบถึงความยากง่ายในการแก้ปัญหา ถ้าเด็กมีจุดแข็ง (คะแนนด้าน สัมพันธภาพทางสังคมสูง) การให้ความช่วยเหลือปัญหาพฤติกรรมจะง่ายกว่าเด็กที่ไม่มีจุดแข็ง (คะแนนด้านสัมพันธภาพ ทางสังคมต่ำ) เป็นต้น

หน้าที่ 2 ในด้านหลังของแบบประเมิน เป็นการประเมินผลกระทบของพฤติกรรมว่ามีความเรื้อรัง ส่งผล กระทบต่อบุคคลรอบข้าง ต่อตัวเด็กเอง มีผลต่อสัมพันธภาพทางสังคม และชีวิต ประจำวันของเด็กมากน้อยอย่างไร ซึ่ง ในส่วนนี้ใช้คำลงสรุปว่า "เป็นระดับความรุนแรงของปัญหา"

## **ข้อแนะนำในการใช้**

- 1. แบบประเมินตนเอง (SDQ) มี 3 ชุด คือ
	- 1) แบบประเมินที่นักเรียนประเมินตนเอง 1 ชุด
	- 2) แบบประเมินที่ครูประเมินนักเรียน 1 ชุด
	- 3) แบบประเมินที่ผู้ปกครองประเมินนักเรียน 1 ชุด

แบบประเมินทั้ง 3 ชุดนี้ มีลักษณะข้อคำถามคล้ายคลึงกับข้อคำถามในแบบประเมินที่ นักเรียนประเมินตนเอง ตลอดจนการตรวจให้คะแนน ยกเว้นเกณฑ์การแปลผลต่างกันเล็กน้อย

2. ครูที่ประเมินนักเรียน ตลอดจนผู้ปกครองที่จะประเมิน ควรรู้จักนักเรียนและมีความ ใกล้ชิดกับนักเรียนมาระยะเวลาหนึ่ง และควรประเมินทั้ง 25 ข้อ ในครั้งเดียว

3. ระยะเวลาที่นักเรียนประเมินตนเอง ครูประเมินนักเรียน หรือผู้ปกครองเป็นผู้ประเมิน นักเรียนควรเป็นระยะเวลาที่ใกล้กัน

4. ครั้งแรกอาจให้นักเรียนประเมินตนเองก่อน แล้วครู/ผู้ปกครอง สามารถใช้แบบ ประเมินตนเองฉบับของครู / ผู้ปกครอง ทำการประเมินนักเรียนซ้ำ เพื่อดูผลที่ได้ว่าสอดคล้องกันหรือไม่

5. อาจใช้การสัมภาษณ์ หรือเครื่องมืออื่นช่วยในการพิจารณาเพิ่มเติม กรณีที่เห็นว่าผล ที่ได้ขัดแย้งกับความเป็นจริง **อย่าลืมว่า ไม่มีเครื่องมือชนิดใดสมบูรณ์แบบ** ขึ้นอยู่กับสภาพความพร้อมของผู้ตอบแบบ ประเมินเป็นสำคัญ**แบบประเมินตนเองชุดนี้เป็นเพียง** เครื่องมือเพื่อช่วยเหลือในการคัดกรองปัญหานักเรียนเท่านั้น ไม่ใช่ เป็นตัวชี้นำครูในการตัดสินปัญหานักเรียน

6. การประเมินพฤติกรรมนักเรียน เป็นการประเมินในช่วง 6 เดือนที่ผ่านมา ยกเว้นการใช้เพื่อติดตาม ลักษณะพฤติกรรมของนักเรียน

## **การให้คะแนนและการแปลผล**

## **1. ด้านหน้า**

## **การให้คะแนนแยกตามรายด้าน**

# **1. ด้านอารมณ์**

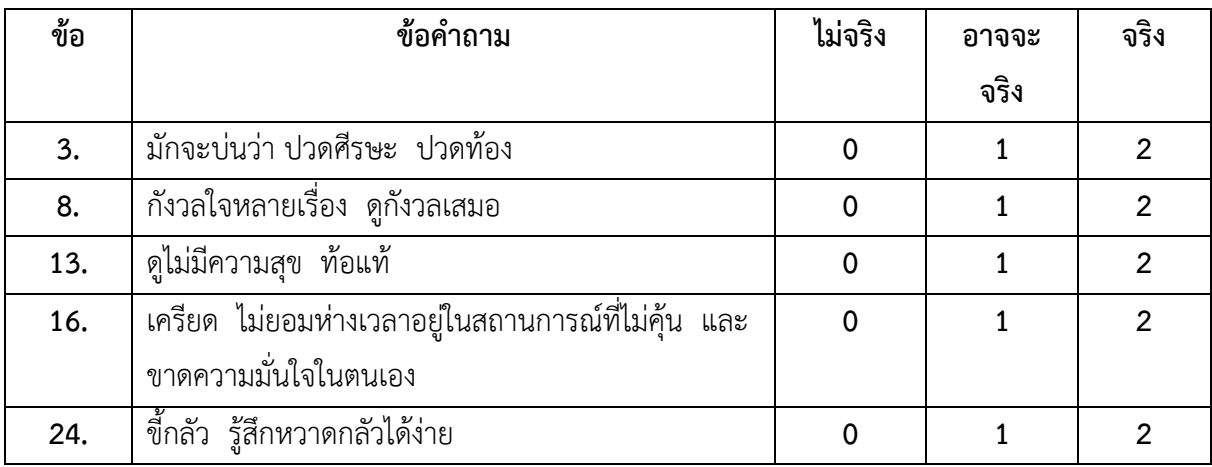

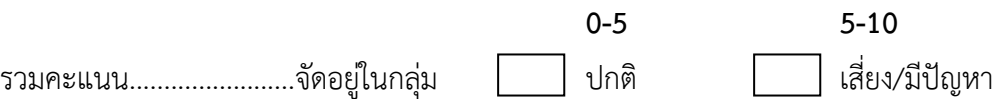

# **2. ด้านความประพฤติ/เกเร**

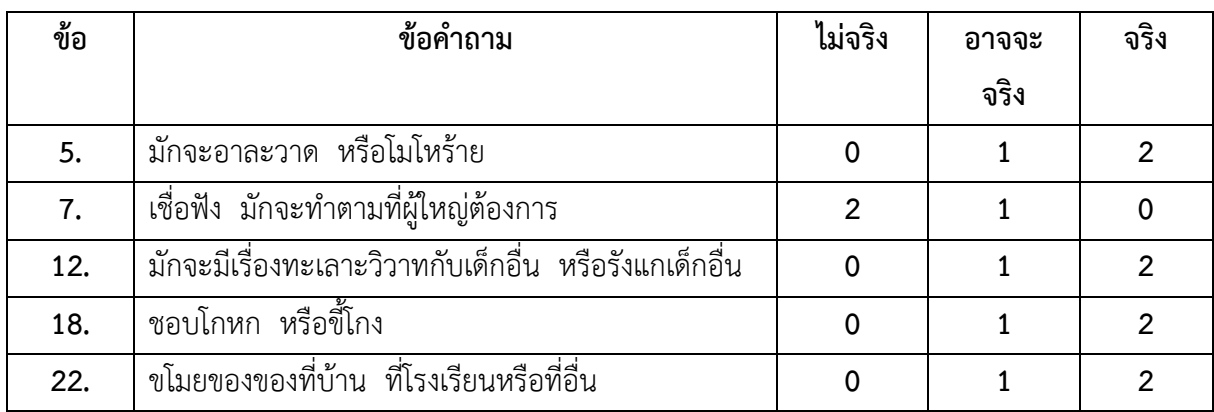

รวมคะแนน........................จัดอยู่ในกลุ่ม ปกติ เสี่ยง/มีปัญหา

**0-4 5-10**

# **3. ด้านพฤติกรรมอยู่ไม่นิ่ง / สมาธิสั้น**

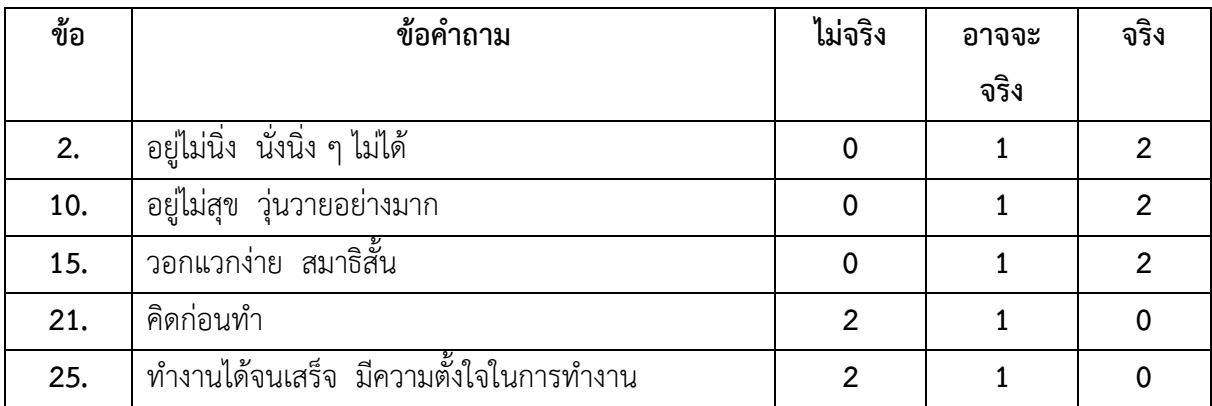

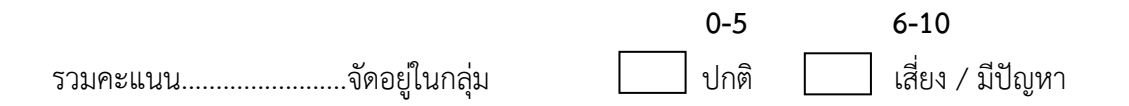

## **4. ด้านความสัมพันธ์กับเพื่อน**

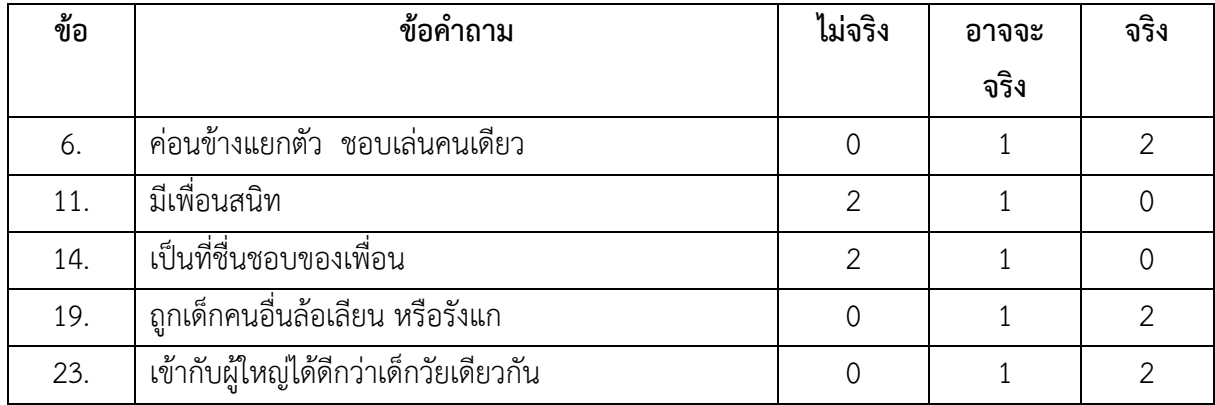

รวมคะแนน........................จัดอยู่ในกลุ่ม ปกติ เสี่ยง/มีปัญหา

 **0-3 4-10**

# **5. ด้านสัมพันธภาพทางสังคม**

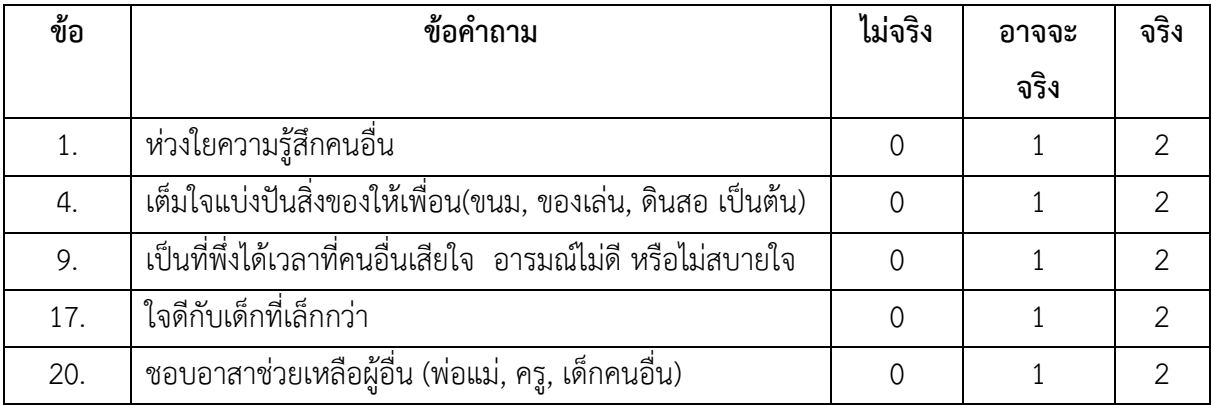

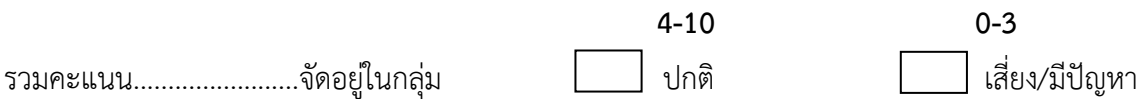

# **สรุปการให้คะแนนและการแปลผลในภาพรวม (นักเรียนประเมินตนเอง)**

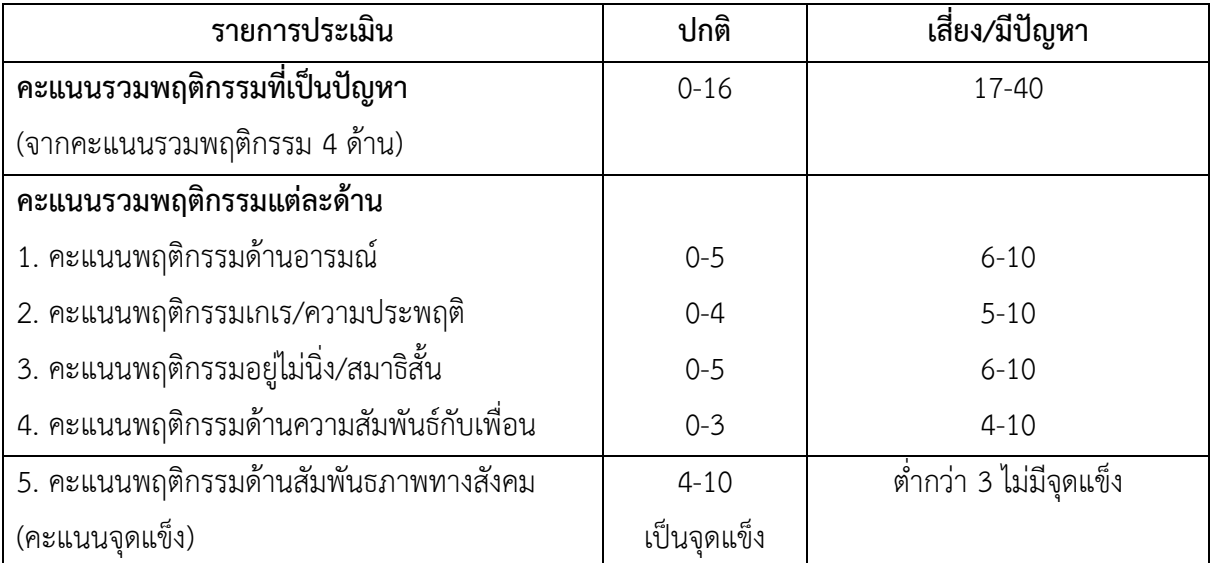

#### **2. ด้านหลัง**

ประเมินว่ามีความเรื้อรัง ส่งผลกระทบต่อบุคคลรอบตัวเด็ก มีผลต่อสัมพันธภาพทางสังคมและชีวิตประจำวัน ของเด็ก

ในการประเมินว่าตัวเองมีปัญหาด้านอารมณ์ ด้านสมาธิ ด้านพฤติกรรม หรือความสามารถเข้ากับผู้อื่นได้ ถ้าตอบว่า "ไม่" ไม่ต้องคิดคะแนนข้อต่อไป

ถ้าตอบว่า "ใช่" ให้พิจารณาแบบประเมินในหัวข้อต่อไปนี้

- ปัญหานี้ทำให้รู้สึกไม่สบายใจหรือไม่
- ปัญหานี้รบกวนชีวิตประจำวันในด้านต่าง ๆ หรือไม่
- ใน 2 หัวข้อนี้ ถ้าตอบว่า "ไม่เลย" หรือ "เล็กน้อย" ให้ 0 คะแนน

"ค่อนข้างมาก" ให้ 1 คะแนน "มาก" ให้ 2 คะแนน ดังนี้

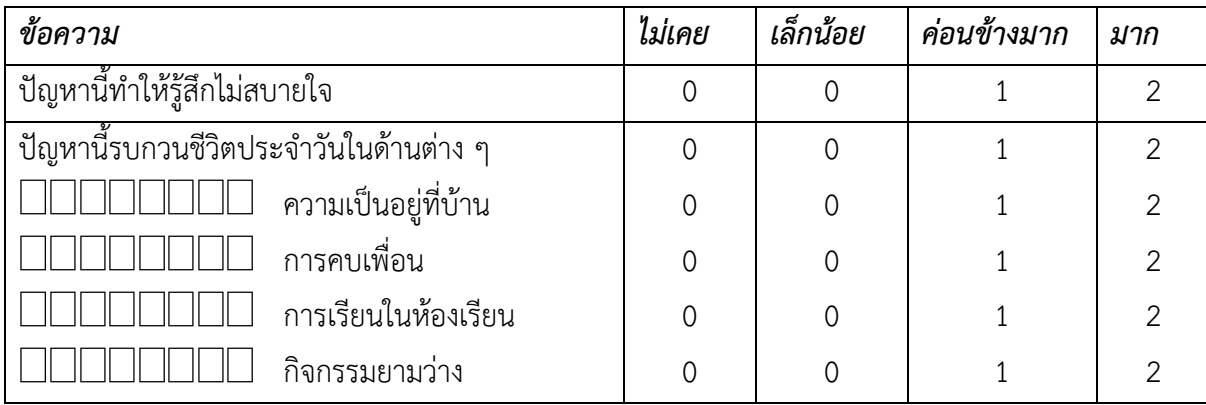

#### **สรุปการแปลผลด้านหลัง**

คะแนนรวม 0 คะแนน = ปกติ คะแนนรวม 1 คะแนนขึ้นไป = เสี่ยง/มีปัญหา

# **การแปลผลแบบประเมินพฤติกรรมเด็กฉบับครู / ผู้ปกครองประเมินนักเรียน คะแนนจากแบบประเมินด้านหน้า (25 ข้อ)**

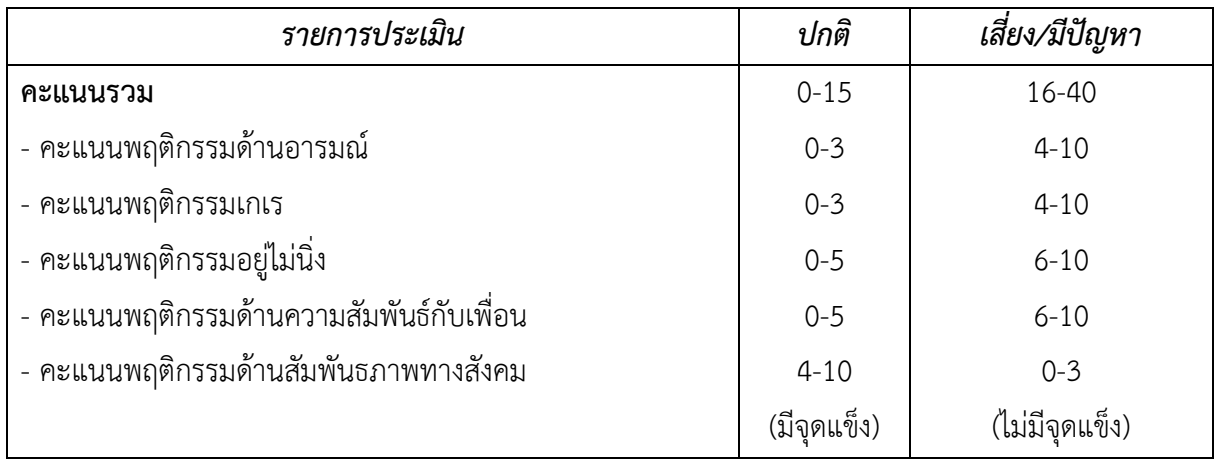

# แบบประเมินพฤติกรรมเด็ก ฉบับ **ครูประเมินนักเรียน**

# แบบประเมินพฤติกรรมเด็ก ฉบับ**ผู้ปกครองประเมินนักเรียน**

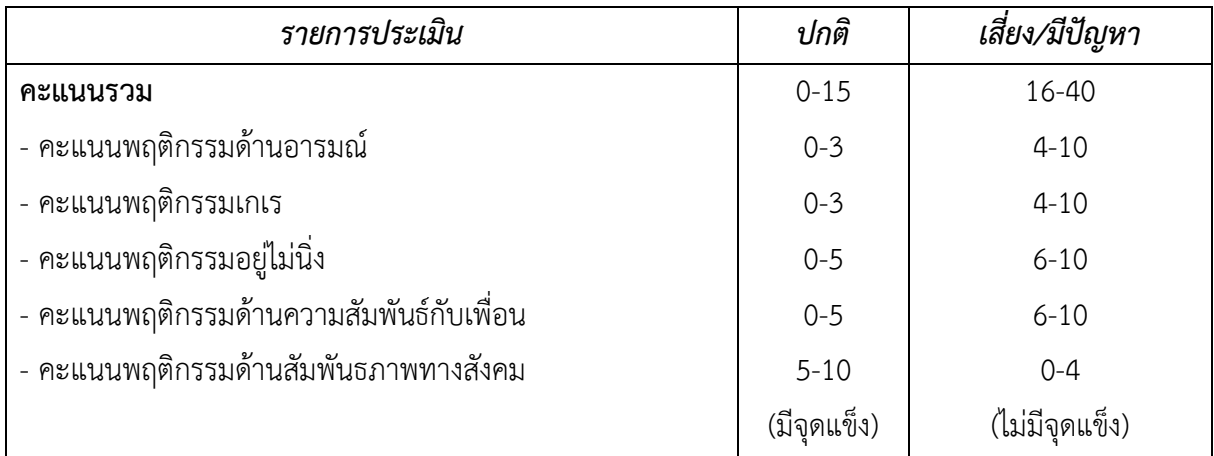

# **เกณฑ์การคัดกรองนักเรียน**

การคัดกรองนักเรียนเพื่อจัดเป็นกลุ่มปกติ กลุ่มเสี่ยง / มีปัญหานั้น ครูที่ปรึกษาสามารถวิเคราะห์ข้อมูลจาก ระเบียนสะสม SDQ และอื่น ๆ ที่จัดทำเพิ่มเติม แต่ทั้งนี้โรงเรียนแต่ละแห่ง จำเป็นต้องประชุมครูเพื่อพิจารณาเกณฑ์ การคัดกรองนักเรียน เพื่อให้ครูที่ปรึกษามีหลักในการคัดกรอง นักเรียนตรงกันทั้งโรงเรียน ดังมีตัวอย่างต่อไปนี้

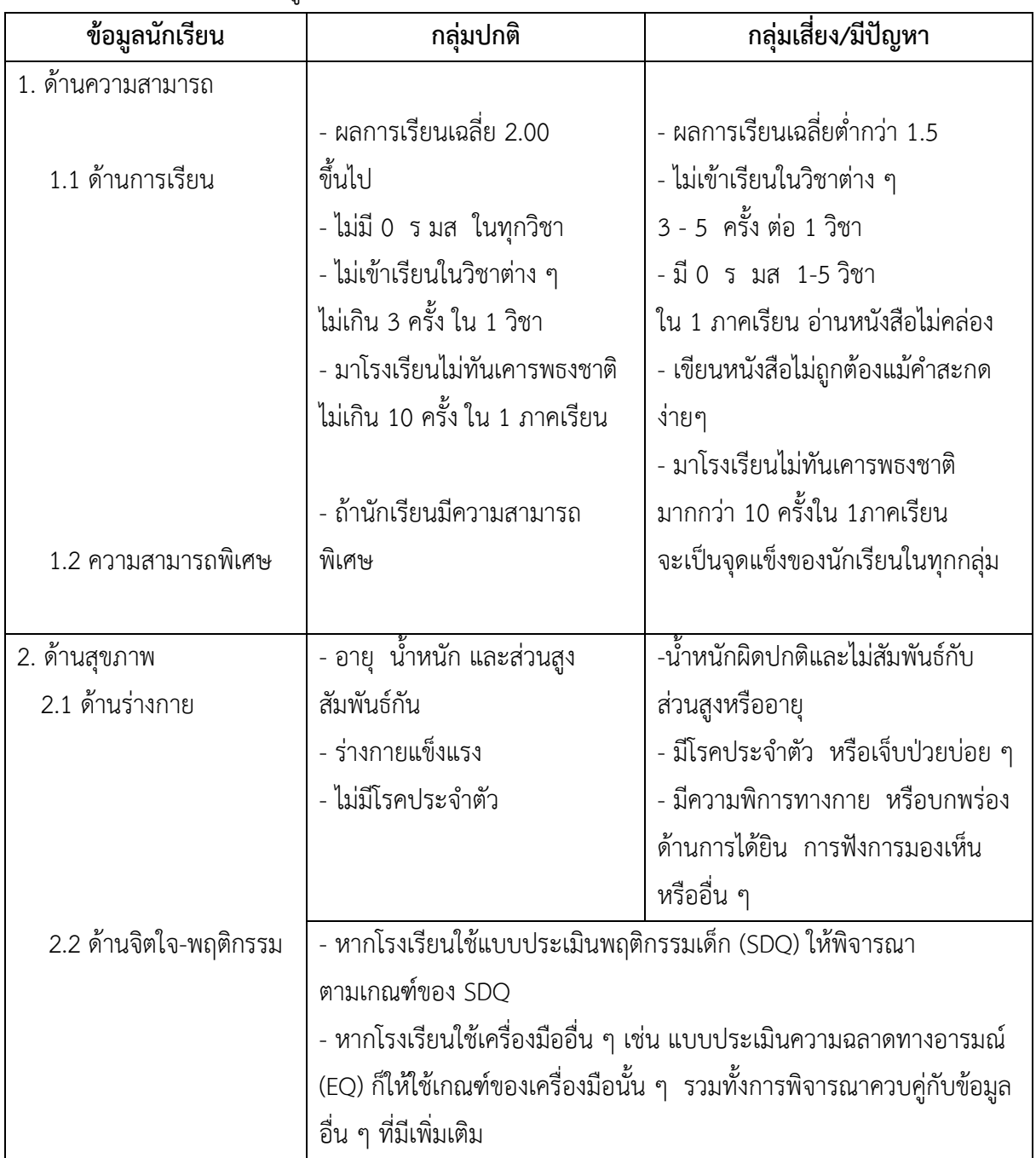

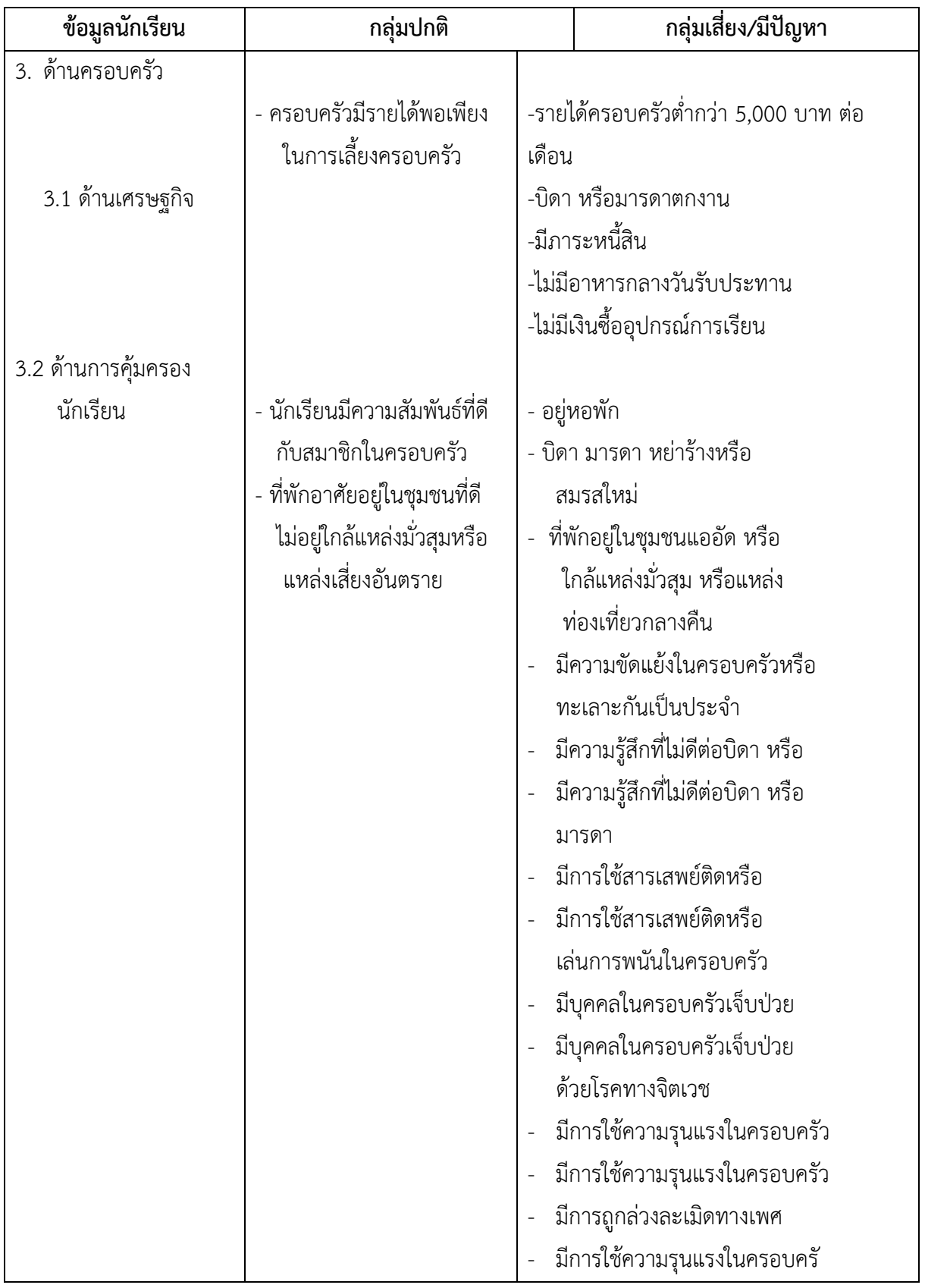

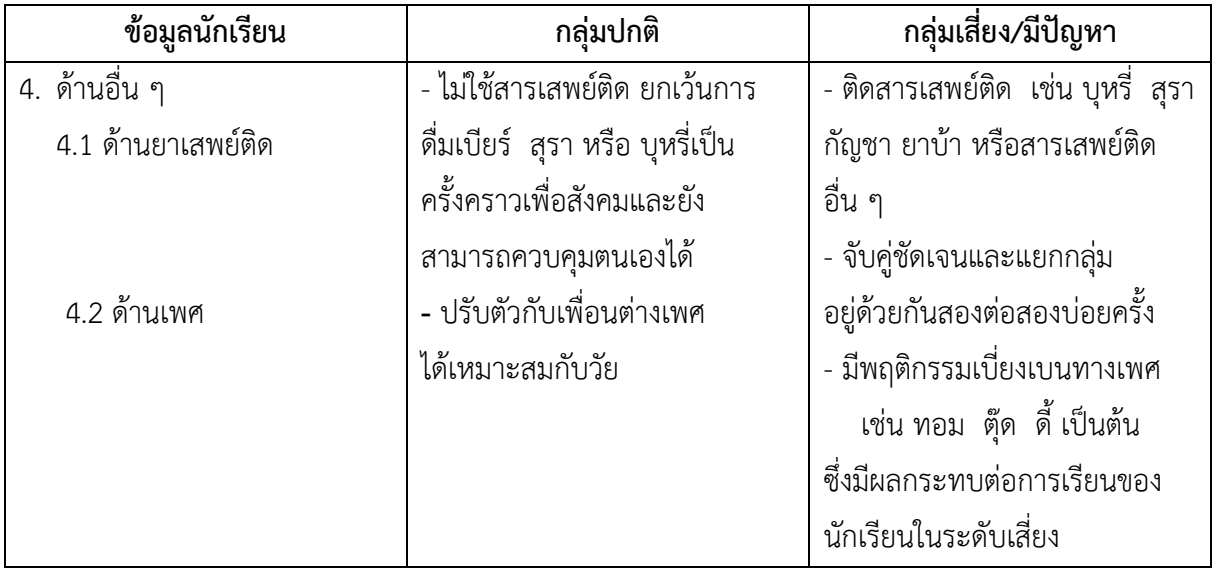

# **บันทึกการคัด**

แบบบันทึกสรุปข้อมูลนักเรียนเป็นรายบุคคล

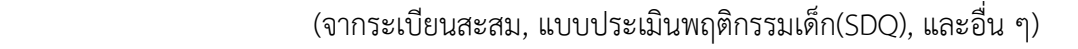

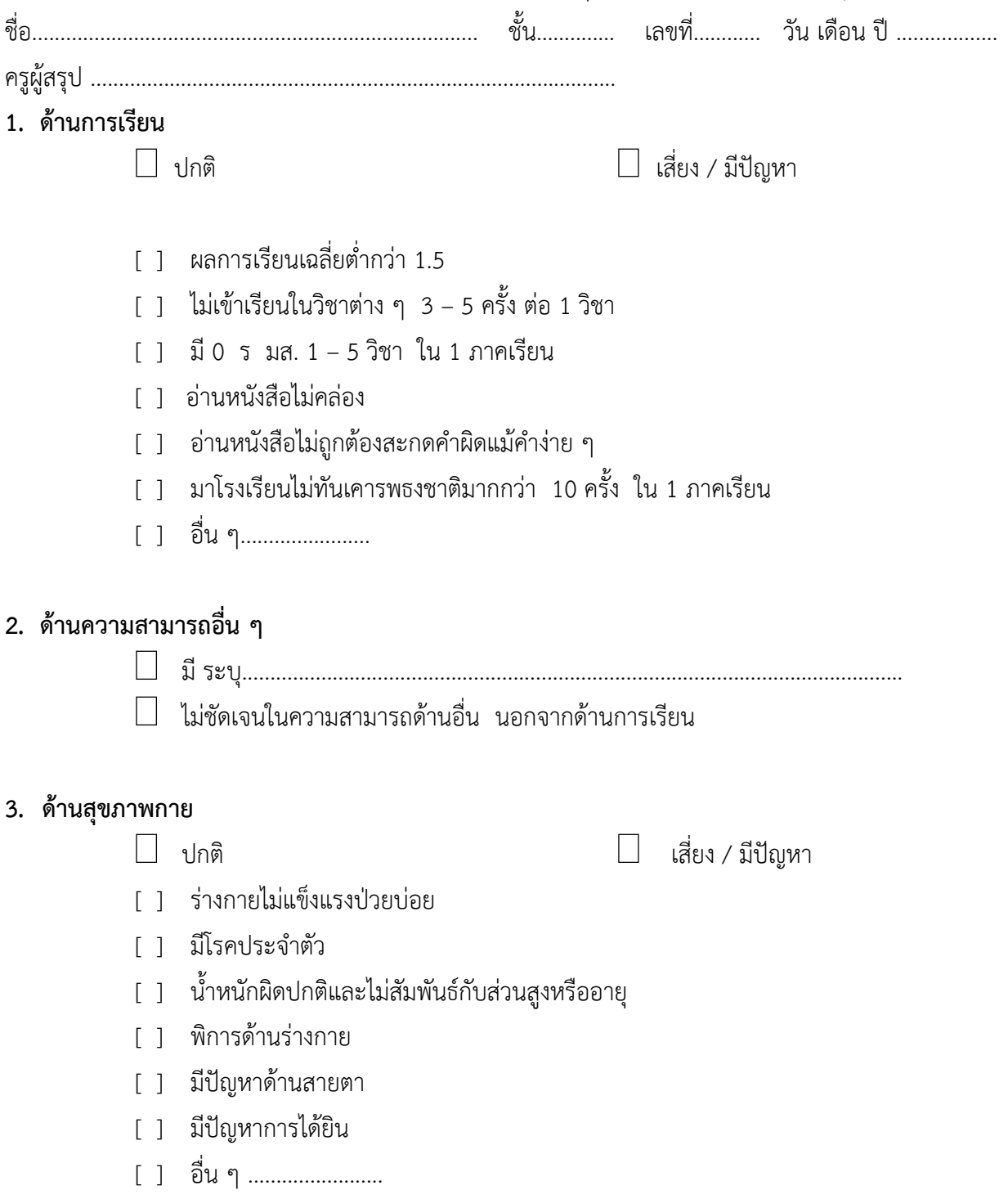

#### **4. ด้านสุขภาพจิตและพฤติกรรม**

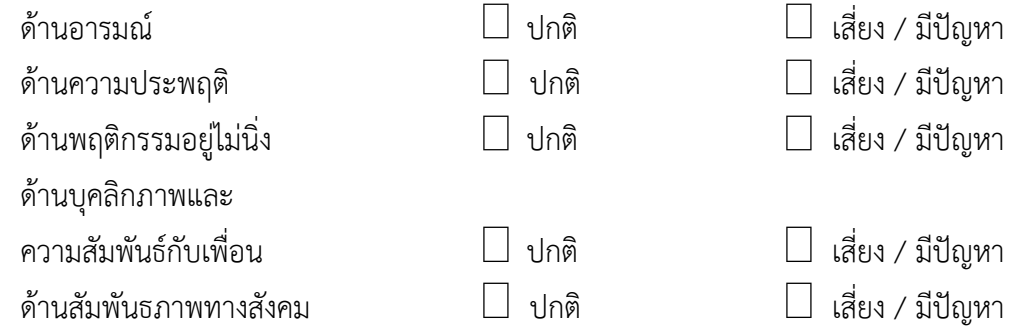

## **5. ด้านเศรษฐกิ**จ

- ปกติ เสี่ยง / มีปัญหา
	-
	- [ ] รายได้ครอบครัวต่ำกว่า 5,000 บาท ต่อเดือน
	- [ ] พ่อหรือแม่ตกงาน
	- [ ] มีภาระหนี้สิน
	- [ ] ไม่มีเงินพอรับประทานอาหารกลางวัน
	- [ ] ไม่มีเงินซื้ออุปกรณ์การเรียน
	- [ ] อื่น ๆ .....................

# **6. ด้านการคุ้มครองนักเรียน**

- 
- ปกติ เสี่ยง / มีปัญหา
	- [ ] ไม่มีผู้ดูแล
	- [ ] พ่อแม่แยกทางกันหรือสมรสใหม่
	- [ ] สภาพแวดล้อมทางบ้านไม่ดี
	- [ ] มีบุคคลในครอบครัวใช้สารเสพย์ติดหรือเล่นการพนัน
	- [ ] มีบุคคลในครอบครัวเจ็บป่วยด้วยโรครุนแรง/เรื้อรัง
	- [ ] มีความรู้สึกไม่ดีต่อพ่อ แม่
	- [ ] มีการใช้ความรุนแรงในครอบครัว
	- [ ] มีการถูกล่วงละเมิดทางเพศ
	- [ ] อื่นๆ ......................

# **7. ด้านอื่น ๆ**

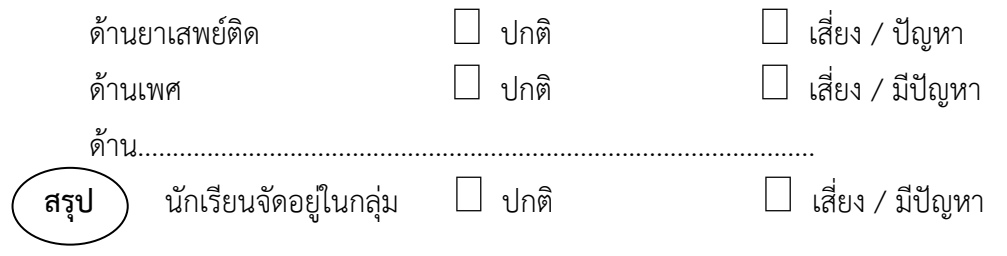

**หมายเหตุ** แบบการคัดกรอง ให้จัดทำโดยพิจารณาตามเกณฑ์การคัดกรองนักเรียนที่โรงเรียนจัดทำขึ้น

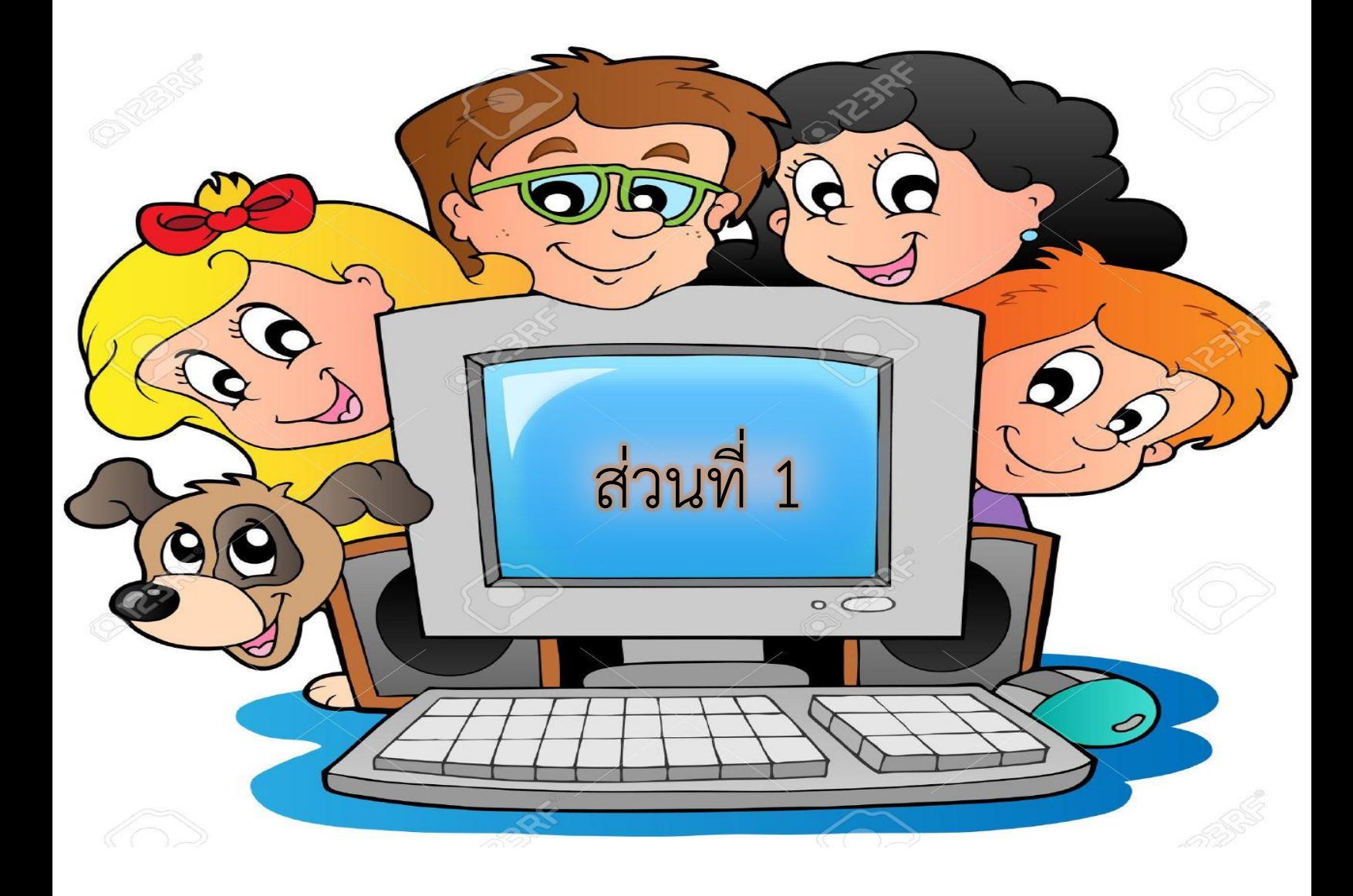

# **ส่วนที่ 1 การใช้งานระบบสารสนเทศผ่าน Web Application**

การใช้งานระบบดูแลช่วยเหลือนักเรียนนั้นสามารถบันทึกข้อมูลผ่านเว็บแอปพลิเคชัน( Web Application ) ผู้ใช้งานสามารถเข้าใช้งานได้โดยโปรแกรมใช้งานบนเว็บแอปพลิเคชั่นจะสามารถแสดงผลได้ดีบน Google Chrome Version 50 ขึ้นไป โดยกระบวนการทำงานของระบบดูแลช่วยเหลือนักเรียนในการ บันทึกข้อมูลบนเว็บแอปพลิเคชั่น (Web Application ) ดังที่จะอธิบายต่อไปนี้ การลงชื่อเข้าใช้ระบบ( login ) กรณีที่ครูยังไม่มี Username และ Password ของตัวเองสามารติดตต่อแอดมินระบบ CCT ของ โรงเรียนให้สร้าง Username และ Password ของครูได้ เลย การเข้าใช้งานระบบดูแลช่วยเหลือนักเรียนสามารถเข้าใช้งานโดยใช้Username และ Password ของตัวเองหลังจาก นั้นกดปุ่มเข้าสูระบบ หลังจากที่เข้าสู่ระบบเรียบร้อยแล้วจะพบกับหน้าหลักซึ่งจะประกอบด้วย 3 เมนูคือ

- 1. คัดกรองนักเรียนยากจน
- 2. เข้าเรียนและน้ำหนักส่วนสูง
- 3. ระบบดูแลช่วยเหลือนักเรียน ณ ที่นี้ให้ผู้ใช้งานเลือกเมนูระบบดูแลช่วยเหลือนักเรียน หลังจากเลือกเมนูดูแลช่วยเหลือนักเรียน ระบบจะแสดงหน้าแรกของระบบดูแลช่วยเหลือนักเรียน ขึ้นมาโดยจะมีฟังก์ชั่น การใช้งานอยู่ด้านบนซ้ายมือประกอบด้วย
	- 1) ข้อมูลรายบุคคล
	- 2) ข้อมูลคัดกรอง
	- 3) SDQ
	- $4)$  FO
	- 5) Early Warning
	- 6) การเฝ้าระวัง
	- 7) สถิติรายงาน

1. เมนูข้อมูลรายบุคคล เมนูข้อมูลรายบุคคล คือเมนูบันทึกข้อมูลนักเรียนรายบุคคล ระบบจะแสดงรายชื่อ เรียนไว้ในตาราง ด้านล่างพร้อมทั้งสถานะว่า "ยังไม่ได้บันทึก" หมายถึง ยังไม่มีการบันทึกข้อมูลเข้ามา โดยถ้าบันทึก ข้อมูลแล้ว จะมีสถานะเป็น "บันทึกแล้ว" ให้ผู้ใช้กดที่ปุ่ม "บันทึกข้อมูล" หลังรายชื่อของนักศึกษาที่มีสถานะว่ายังไม่ได้ บันทึกเพื่อเริ่มต้นบันทึกข้อมูลข้อมูลรายบุคคลนักเรียน

เมื่อผู้ใช้กดปุ่ม"บันทึกข้อมูล"ระบบจะแสดงหน้าบันทึกข้อมูลรายบุคลของเด็กคนนั้นขึ้นมา ซึ่งในหน้า นี้จะแบ่ง ส่วนการบันทึกข้อมูลออกเป็น 5 ส่วนประกอบด้วย

- 1.ข้อมูลพื้นฐาน
- 2. ข้อมูลครอบครัว
- 3. สถานะ ครัวเรือน
- 4. ข้อมูลเชิงลึก

5. ความคิดเห็นครู โดยในแต่ละส่วนที่ทำการบันทึกข้อมูลนั้นมีเฮดเดอร์ (Header) ปรากฏอยู่ด้านบนเสมอ เพื่อให้ผู้ใช้งานรู้ว่าขณะนี้กำลังบันทึกข้อมูลของใครอยู่ ซึ่งในเฮดเดอร์นั้นจะ ประกอบด้วยข้อมูลพื้นฐานของนักเรียนเช่น ชื่อ-นามสกุล ภาษาไทยและภาษาอังกฤษ เลขบัตรประจำตัวของเด็ก เพศ และชั้นเรียนของเด็ก นอกเหนือจากการบันทึก ข้อมูลในเฮดเดอร์แล้ว ผู้ใช้ยังสามารถสลับไปดูข้อมูล แบบฟอร์มอื่นได้ ด้วยการกดปุ่มสีชมพูเพื่อเลือกแบบฟอร์มที่ ต้องการดูข้อมูลหรือบันทึกข้อมูลได้เลย

ส่วนที่ 1 ข้อมูลพื้นฐาน ในส่วนการเก็บข้อมูลพื้นฐานนักเรียนนั้นจะประกอบด้วยการเก็บข้อมูล 6 ส่วนประกอบด้วย ข้อมูลพื้นฐานของนักเรียนเช่น เลขประจำตัวนักเรียน เลขที่ของนักเรียน ชื่อเล่น วันเดือนปีเกิดอายุ สักญชาติ เชื้อชาติ การนับถือศาสนา ข้อมูลประวัติการเรียนเช่นนักเรียนจบการศึกษามาจากที่ใด มีผลการเรียนเท่าไหร่ จากโรงเรียนไหนและข้อมูลการติดต่อ ข้อมูลสุขภาพของนักเรียน เช่น น้ำหนัก ส่วนสูง โรคประจำตัว และ ข้อมูลที่อยู่ ตามทะเบียนบ้านและที่อยู่ปัจุบันของนักเรียน

ส่วนที่ 2 ข้อมูลครอบครัว การบันทึกข้อมูลครอบครัวจะประกอบด้วย 7 ข้อย่อยได้แก่

1) ข้อมูลพ่อแม่ การบันทึกข้อมูลพ่อแม่นั้น จะประกอบด้วยข้อมูลเลขบัตรประชาชน หมายเลขโทรศัพท์ ชื่อ-นามสกุล อายุ อาชีพ รายได้ต่อเดือน ข้อมูลสุขภาพ ว่าพ่อแม่นั้น สุขภาพปกติพิการ เจ็บป่วยเรื้อรัง ทุพพลภาพ หรือไม่

2) ข้อมูลผู้ปกครอง หากผู้ปกครองเป็น พ่อ หรือ แม่ สามารถกดปุ่มฟังก์ชั่น พ่อเป็น ผู้ปกครอง/แม่เป็น ผู้ปกครอง ข้อมูลชื่อและเลขบัตรจะถูกดึงมาไว้ในฝั่งช่องผู้ปกครอง ถ้าหาก ผู้ปกครองไม่ไช่พ่อหรือแม่ ให้กรอกข้อมูลของ ผู้ปกครองลงไปได้เลย ข้อมูลผู้ปกครองนั้นจะ ประกอบด้วย เลขบัตรประจำตัวประชาชน ชื่อ นามสกุล อายุ อาชีพ รายได้ ต่อเดือน ความเกี่ยวข้อง ที่อยู่ หากที่อยู่ของผู้ปกครองตรงกับที่อยู่ตามทะเบียนบ้าน/ที่อยู่ปัจจุบันของนักเรียน สามารถ กดปุ่ม คัดลอกสีเหลืองด้านบนได้แล้วระบบจะดึงข้อมูลที่อยู่ขึ้นมาให้ และข้อมูลโรคประจำตัวผู้ปกครอง

3) สถานภาพของพ่อแม่ เป็นการเก็บข้อมูลความสัมพันธ์ของพ่อแม่ว่าตอนนี้ พ่อแม่มีสภานภาพอย่างไรเช่น อยู่ ด้วยกัน หย่าร้าง แยกกันอยู่ เป็นต้น

4) ข้อมูลพี่น้อง เป็นการบันทึกข้อมูลพี่น้อง ของนักเรียนว่าเป็นลูกคนเดียวหรือเป็นลูกคนที่ เท่าไหร่ มีพี่น้อง ทั้งหมดกี่คน

5) ข้อมูลความสัมพันธ์ระหว่างสมาชิกในครอบครัวกับนักเรียนว่าสนิทสนมกันหรือไม่ ยามที่ นักเรียนทุกข์ใจ นักเรียนเลือกปรึกษาผู้ใด ถัดไปจะเป็นการบันทึกรูปสภาพบ้าภายนอกและภายใน

6) ภาพถ่ายประกอบการเยี่ยมบ้าน เมื่อผู้ใช้บันทึกข้อมูลครบทุกช่องให้ให้กดปุ่ม "บันทึกและถัดไป" เพื่อบันทึกข้อมูลในส่วนถัดไป แต่หากกด ปุ่ม "กลับ" ระบบจะทำกลับไปหน้าข้อมูลพื้นฐาน

ส่วนที่ 3 ข้อมูลสถานะครัวเรือน ในส่วนของการบันทึกข้อมูลสถานะครัวเรือนนั้นจะเป็นการตอบคำถามใน รูปแบบเลือกตอบ ซึ่งบางข้อสามารถเลือกได้มากกว่า 1 ข้อ และในส่วนของคำถามนั้นจะประกอบด้วย 12 ด้านได้แก่

1) สถานะอยู่อาศัย

2) ลักษณะของสภาพบ้าน

3) ครัวเรือนมีภาระพึ่งพิง

4) ความปลอดภัย

5) นักเรียนพักอาศัยอยู่กับ

6) การเดินทางมาโรงเรียนของนักเรียน

7) แหล่งไฟฟ้าหลัก

8) แหล่งน้ำดื่ม

9) สภาพแวดล้อมบริเวณบ้าน

10) สภาพแวดล้อมระหว่างการเดินทางมาโรงเรียน

เมื่อผู้ใช้บันทึกข้อมูลครบทุกช่องให้ให้กดปุ่ม "บันทึกและถัดไป" เพื่อบันทึกข้อมูลในส่วนถัดไปแต่หาก กดปุ่ม "กลับ" ระบบจะทำกลับไปหน้าข้อมูลครอบครัว ส่วนที่ 4 ข้อมูลเชิงลึก ในส่วนการบันทึกข้อมูลเชิงลึกจะเป็นการบันทึกข้อมูลของ เพื่อนเพื่อนสนิทใน และ ต่างโรงเรียนของนักเรียน โดยจะประกอบด้วย ชื่อชั้น ของเพื่อนนักเรียน เบอร์โทรศัพท์ ห้อง โรงเรียน ประเภทความด้อยโอกาส และ ประเภทความพิการเมื่อผู้ใช้บันทึกข้อมูลครบทุกช่องให้ให้กดปุ่ม "บันทึกและ ถัดไป" เพื่อบันทึกข้อมูลในส่วน ถัดไป แต่หากกดปุ่ม "กลับ" ระบบจะทำกลับไปหน้าสถานะครอบครัว ส่วนที่ 5 ความ คิดเห็นครูในส่วนของความคิดเห็นครูนั้นจะประกอบไปด้วย ชื่อ-นามสกุล และตำแหน่งของครูผู้ข้อมูล รายบุคคลหรือ บันทึกข้อมูล และให้ครูบันทึกข้อมูลตามความคิดเห็นของครูหลังจากที่ได้ลงข้อมูล รายบุคคลแล้วมีความคิดเห็นอย่างไร ซึ่งข้อคำถามจะประกอบด้วย บ้านของนักเรียนเป็นสัดส่วน หรือไม่ กิจกรรมที่ทำในครอบครัวเป็นอย่างไร หน้าที่ความ รับผิดชอบของนักเรียนมีอย่างไรบ้าง พฤติกรรมของนักเรียนเป็นอย่างไร สถานภาพที่น่าเป็นห่วงและต้องการความจำเป็น การให้ความ ช่วยเหลือเบื้องต้นมีอะไรบ้าง ข้อสรุปของการข้อมูลรายบุคคลเป็นอย่างไร

เมื่อผู้ใช้บันทึกข้อมูลครบทุกช่องให้ให้กดปุ่ม "บันทึก" ระบบจะแจ้งเตือนดังรูปที่ 12 ว่า บันทึกข้อมูลสำเร็จให้ ผู้ใช้กด "ตกลง" หรือกดไอคอน "กากบาท" ระบบจะนำกลับมาสู่หน้ารายชื่อ ดังเดิมเพื่อให้ผู้ใช้เลือกเด็กที่จะบันทึก ข้อมูลคนถัดไป

2. เมนูข้อมูลคัดกรอง ในส่วนของการบันทึกข้อมูลคัดกรองนั้นจะแบ่งออกเป็น 7 ด้านประกอบด้วย

1) ด้านเมนูการเรียน

2) ด้านเมนูสุขภาพกาย

3) ด้านเมนูสุขภาพจิต

4) ด้านเมนูเศรษฐกิจ

5) ด้านเมนูสวัสดิภาพ

6) ด้านเมนูพฤติกรรม

 7) ด้านเมนูนักเรียนพิเศษ โดยจะมีเฮดเดอร์(Header) ของแต่ละเมนูซึ่งจะประกอบไปด้วยส่วนรูป ชื่อ-นามสกุล ภาษาไทยและภาษาอังกฤษ เลขบัตรประจำตัวประชาชน/เลขบัตรที่ทางราชการไทยออกให้ เพศ ชั้นเรียน ของนักเรียนอยู่เสมอ

2.1 ด้านข้อมูลการศึกษา การบันทึกข้อมูลการศึกษา จะประกอบด้วยข้อมูลผลการเรียน ระดับชั้น ห้องของนักเรียน และบันทึกข้อมูลของครูที่ปรึกษา ข้อมูลวิชาที่ชอบ/ไม่ชอบ(สามมารถเลือกได้มากกว่า 1 วิชา) วิชาที่ถนัด/ไม่ถนัด(สามมารถเลือกได้มากกว่า 1 วิชา) รวมไปถึงข้อมูลความสามารถพิเศษของนักเรียนว่า นักเรียนถนัด ทำอะไรหรือไม่ถนัดด้านไหนในส่วนของการบันทึกข้อมูลนั้นครูผู้ประเมิน ต้องเลือกตัวเลือกด้านบนหัวตารางว่าตามความ คิดเห็นของเด็กในด้านนั้นๆเด็ก ปกติ เสี่ยง หรือ มีปัญหาหรือไม่ หากตอบเสี่ยง หรือมีปัญหา จะต้อง มาเลือกเหตุผลด้วย ว่าเด็กมีปัญหาอย่างไรบ้าง

2.2 ด้านการเรียน ในส่วนของการประเมินด้านการเรียนมีแนวทางการพิจารณากลุ่มเสี่ยงและกลุ่มมี ปัญหาจะ แบ่งออกเป็น 4 ส่วนประกอบด้วย 1) ผลการเรียน 2) นิสัยทางการเรียน 3)ปัจจัยที่ส่งผลต่อการเรียน 4) ระดับ การศึกษา

เมื่อผู้ใช้บันทึกข้อมูลครบทุกช่องให้ให้"บันทึกและถัดไป" เพื่อบันทึกข้อมูลในส่วนถัดไป แต่หากกดปุ่ม "กลับ" ระบบจะทำกลับไปหน้าข้อมูลการศึกษา

2.3 สุขภาพกาย ในส่วนของการประเมินด้านสุขภาพกายมีแนวทางการพิจารณากลุ่มเสี่ยงและกลุ่มมี ปัญหาจะ แบ่งออกเป็น 1 ส่วน ประกอบด้วยสุขภาพกายโดยเหตุผลจะเกี่ยวกับข้อมูลสุขภาพของนักเรียนเมื่อผู้ใช้บันทึก ข้อมูลครบทุกช่องให้ให้กดปุ่ม "บันทึก" เพื่อประเมินในส่วนถัดไป

2.4 สุขภาพจิต ในส่วนของการประเมินด้านสุขภาพจิตมีแนวทางการพิจารณากลุ่มเสี่ยงและกลุ่มมี ปัญหาจะ แบ่งออกเป็น 1 ส่วน ประกอบด้วยสุขภาพจิตโดยของนักเรียนเมื่อผู้ใช้บันทึกข้อมูลครบทุกช่องให้ให้กดปุ่ม "บันทึก" เพื่อประเมินในส่วนถัดไป

2.5 เศรษฐกิจ ในส่วนของการประเมินด้านเศรษฐกิจมีแนวทางการพิจารณากลุ่มเสี่ยงและกลุ่มมีปัญหา จะ แบ่งออกเป็น 1 ส่วน ประกอบด้วยสุขภาพจิตโดยของนักเรียนเมื่อผู้ใช้บันทึกข้อมูลครบทุกช่องให้ให้กดปุ่ม "บันทึก" เพื่อประเมินในส่วนถัดไป

2.6 ด้านสวัสดิภาพ ในส่วนของการประเมินด้านสวัสดิภาพ ในส่วนนี้จะมีการแบ่งหัวข้อย่อยออกเป็น 4 ข้อ ประกอบด้วย 1) สวัสดิภาพ 2) ความปลอดภัยของที่พักอาศัย มีแนวทางการพิจารณากลุ่มเสี่ยงและ กลุ่มมีปัญหา 3) ความปลอดภัยด้านภัยพิบัติ 4) ความปลดภัยด้านการเดินทาง มีแนวทางการพิจารณากลุ่ม เสี่ยงและกลุ่มมีปัญหา

2.7 พฤติกรรม ในส่วนของการประเมินด้านพฤติกรรม ในส่วนนี้จะมีการแบ่งหัวข้อย่อยออกเป็น 5 ข้อ ประกอบด้วย 1) พฤติกรรมการใช้สารเสพติด 2) พฤติกรรมการใช้ความรุนแรง มีแนวทางในพิจารณา กลุ่มเสี่ยง และกลุ่ม มีปัญหา 3) พฤติกรรมทางเพศ 4) การติดกมและการพนัน รุนแรง มีแนวทางในพิจารณากลุ่มเสี่ยง และกลุ่มมีปัญหา 5) การใช้โทรศัพท์มือถือและเครื่องมือสื่อสาร มีแนวทางการพิจารณากลุ่มเสี่ยงและกลุ่มมีปัญหา

2.8 ด้านนักเรียนพิเศษ ในส่วนของการประเมินด้านนักเรียนพิเศษมีแนวทางการพิจารณากลุ่มเสี่ยงและ กลุ่มมีปัญหา จะแบ่งออกเป็น 1 ส่วน ประกอบด้วยสุขภาพจิตโดยของนักเรียน เมื่อผู้ใช้บันทึกข้อมูลครบทุกช่องให้ให้กด ปุ่ม "บันทึก" ระบบจะแจ้งเตือนว่าบันทึกข้อมูล สำเร็จให้ผู้ใช้กดตกลงระบบจะนำกลับมาสู่หน้ารายชื่อดังเดิมเพื่อให้ผู้ใช้ เลือกเด็กที่จะบันทึกข้อมูลคน ถัดไป

**3. การบันทึกข้อมูล SDQ** แบบฟอร์มประเมิน SDQ คือ แบบฟอร์มการประเมินพฤติกรรม เพื่อช่วยให้ครู สามารถวินิจฉัยปัญหา พฤติกรรมของเด็กในเบื้องต้นพร้อมสรุปผลคะแนนและประมวลผลออกมาเป็นกราฟให้อยู่ด้าน ท้ายตารางโดย การบันทึกแบบประเมินจะประกอบไปด้วย 2 ส่วนประกอบด้วยส่วนที่ 1) แบบประเมินจุดแข็งและ จุดอ่อน สำหรับครูที่ปรึกษา (SDQ) ดังรูปที่ 22 และ ส่วนที่ 2) ประเมินโดยรวมของเด็ก หลังจากที่ผู้ใช้ทำแบบประเมิน เสร็จแล้วด้านท้ายแบบประเมินระบบจะประมวลผล และรายงานผล ประเมินออกมาเป็นกราฟโดยบอกว่าในด้านต่างๆ นั้นเด็กมีภาวะอย่างไรเช่น ปกติ เสี่ยง หรือมีปัญหา

**4. การบันทึกข้อมูล EQ** แบบประเมิน EQ หรือแบบประเมินความฉลาดทางอารมณ์เพื่อช่วยให้ครูประเมิน พฤติกรรมด้าน อารมณ์ของเด็กได้สดวกพร้อมสรุปผลคะแนนและประมวลผลออกมาเป็นกราฟให้อยู่ด้านท้ายตาราง

**5. การพิมพ์เอกสาร** สำหรับการพิมพ์เอกสารผู้ใช้สามารถดาวน์โหลดแบบฟอร์มที่บันทึกข้อมูลเก็บไว้ได้โดย การเปิดหน้า รายชื่อของเด็กจะมีปุ่มพิมพ์เอกสาร อยู่ด้านหลังรายชื่อ ผู้ใช้สามารถดาวน์โหลดเอกสารได้เลยจากฟังก์ชั่นน

**6. เมนู Early Warning** เป็นการรายงานผลการคัดกรองจากแบบฟอร์มต่างๆ ได้แก่ แบบฟอร์มข้อมูลคัด กรอง SDQ(ครู, ผู้ปกครอง,นักเรียน) และ EQ โดยจะแสดงสัญลักษณ์เป็นรูป สีเขียว สีเหลือง สีแดง อยู่ด้านหลังชื่อ นักเรียน โดยความหมายของสัญลักษณ์นั้นจะมีคำอธิบายไว้อยู่ด้านล่าง

**7. เมนูเฝ้าระวัง** เมนูเฝ้าระวังเป็นจะเป็นการแจ้งเตือนของเด็กที่มีผลการประเมินว่าเสี่ยง หรือ มีปัญหา โดยผล การ ประเมินจะได้มากจากแบบฟอร์มข้อมูลคัดกรองที่ประเมินโดยความคิดเห็นของครู ซึ่งเมนูนี้จะบอกว่า ในด้าน การ เรียน ด้านสุขภาพกาย สุขภาพจิต ด้านเศรษฐกิจ ด้านสวัสดิภาพ ด้านพฤติกรรม ด้านนักเรียนที่มีความ ต้องการพิเศษนั้น ใครเสี่ยงหรือมีปัญหาบ้าง โดยถ้าครูกดที่รูปสัญลักษณ์ระบบจะแสดงรายละเอียดว่าที่บอกว่า เสี่ยงหรือมีปัญหานั้นเสี่ยง อย่างไรหรือมีปัญหาอย่างไร

**8.สถิติรายงาน** เมนูสถิติรายงานเป็นเมนูที่รายงานข้อมูลเชิงสถิติซึ่งประมวลผลมาจากข้อมูลที่ครูบันทึกเข้ามา ใน แบบฟอร์มต่างๆได้แก่ 1)แบบฟอร์มข้อมูลคัดกรอง 2) แบบฟอร์ม SDQ(ครู, นักเรียน,ผู้ปกครอง) 3)แบบฟอร์ม EQ

 8.1 สถิติรายงานข้อมูลคัดกรอง เมนูสถิติรายงานเป็นข้อมูลรายงานผลการคัดกรองของเด็กมาจาก แบบฟอร์มข้อมูลคัดกรอง ว่าในชั้นเรียนที่ครูได้คัดกรองเด็กออกมานั้น ในแต่ละด้าน มีเด็กกลุ่มปกติจำนวนกี่คน กลุ่ม เสี่ยงจำวน กี่คน และ กลุ่มมีปัญหาจำนวนกี่คน และคิดเป็นค่าเฉลี่ยร้อยละเท่าไหร่ ซึ่งจะแสดงผลในรูปแบบของ ตาราง ซึ่งผู้ใช้สามารถดาวน์โหลดข้อมูลเพื่อนำไปใช้งานต่อได้ 2 รูปแบบคือ PDF และ Excel ในส่วนล่างตารางจะเป็นกราฟแสดงผลข้อมูลจากตารางด้านบนว่า เด็กกลุ่มปกติ กลุ่มเสี่ยง กลุ่มมีปัญหา มีสัดส่วนเท่าใด

จากจำนวนทั้งหมด โดยสีเขียว หมายถึงเด็กปกติสีเหลือง หมายถึงเด็ก เสี่ยง สีแดง หมายถึงเด็กมีปัญหา

 8.2 สถิติรายงานSDQ (ครู,นักเรียน,ผู้ปกครอง) สถิติรายงานผลการคัดกรองมาจากแบบฟอร์ม SDQ (ครู, นักเรียน,ผู้ปกครอง) ว่าในชั้นเรียนที่ครูได้คัดกรองเด็กออกมานั้นในแต่ละด้าน มีเด็กกลุ่มปกติจำนวนกี่คน กลุ่มเสี่ยงจำ วนกี่คน และ กลุ่มมีปัญหาจำนวนกี่คน และคิดเป็นค่าเฉลี่ยร้อยละเท่าไหร่ ซึ่งจะแสดงผลในรูปแบบของตาราง ซึ่งผู้ใช้ สามารถดาวน์โหลดข้อมูลเพื่อนำไปใช้งานต่อได้ 2 รูปแบบคือ PDF และ Excel และ ในส่วนล่าง ตารางจะเป็นกราฟ

แสดงผลข้อมูลจากตารางด้านบนว่า เด็กกลุ่มปกติ กลุ่มเสี่ยง กลุ่มมีปัญหา มีสัดส่วนเท่าใดจากจำนวนทั้งหมด โดยสีเขียว หมายถึงเด็กปกติสีเหลือง หมายถึงเด็กเสี่ยง สีแดง หมายถึงเด็กมีปัญหา

 8.3 สถิติรายงาน EQ สถิติรายงานผลการคัดกรองมาจากแบบฟอร์ม EQ ว่าในชั้นเรียนที่ครูได้คัดกรอง เด็กออกมา นั้นในแต่ละด้าน มีเด็กกลุ่มปกติจำนวนกี่คน กลุ่มเสี่ยงจำวนกี่คน และ กลุ่มมีปัญหาจำนวนกี่คน และ คิดเป็น ค่าเฉลี่ยร้อยละเท่าไหร่ ซึ่งจะแสดงผลในรูปแบบของตาราง ซึ่งผู้ใช้สามารถดาวน์โหลดข้อมูล เพื่อนำไปใช้งานต่อได้ 2 รูปแบบคือ PDF และ Excel และ ในส่วนล่างตารางจะเป็นกราฟแสดงผล ข้อมูลจากตารางด้านบนว่า เด็กกลุ่มปกติ กลุ่ม เสี่ยง กลุ่มมีปัญหา มีสัดส่วนเท่าใดจากจำนวนทั้งหมด โดยสีเขียว หมายถึงเด็กปกติสีเหลือง หมายถึงเด็กเสี่ยง สีแดง หมายถึงเด็กมีปัญหา

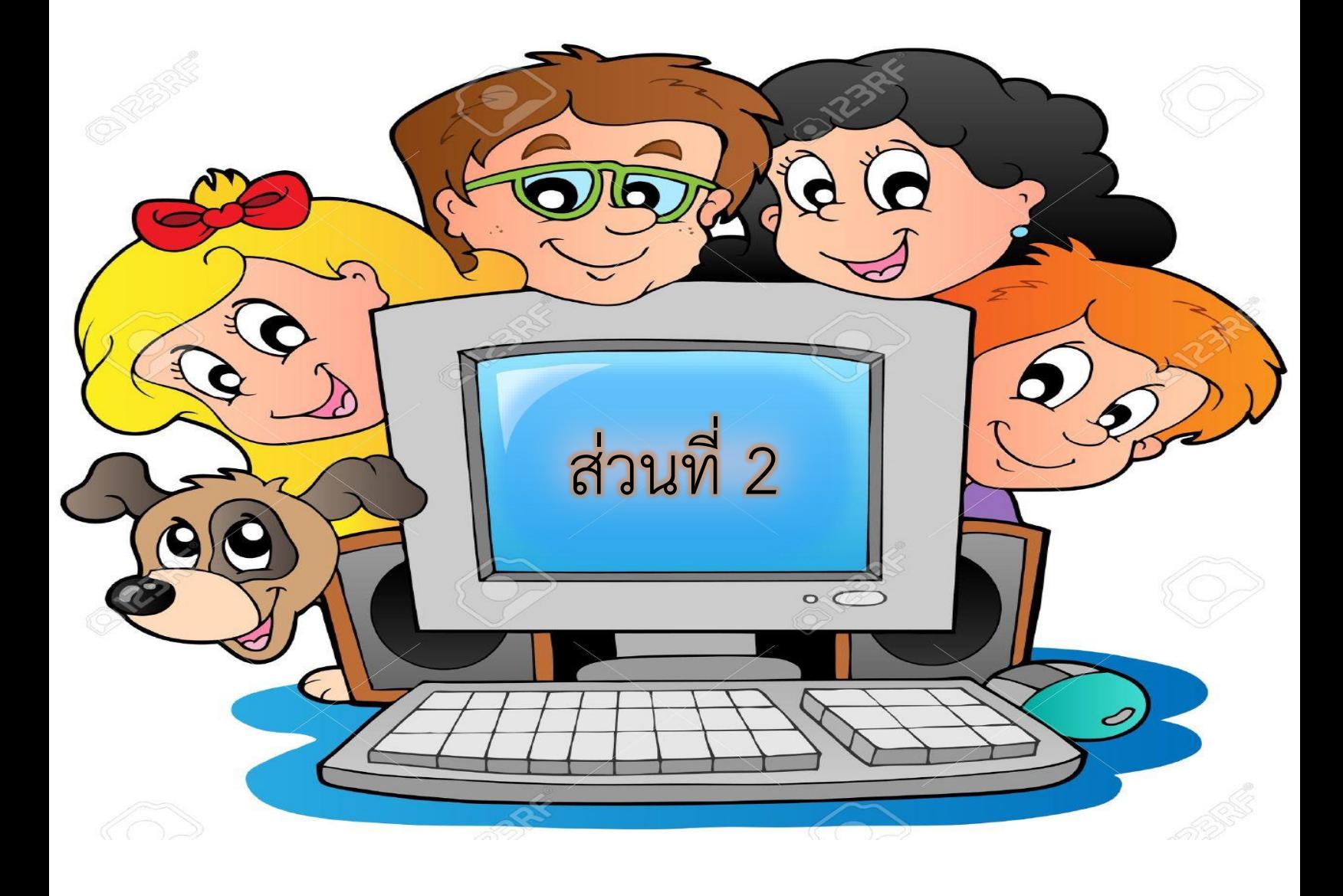

## **ส่วนที่ 2 การใช้งานระบบสารสนเทศผ่าน Mobile Application**

ในกระบวนการบันทึกข้อมูลระบบดูแลช่วยเหลือนักเรียน ครูผู้ใช้งานสามารถใช้โทรศัพท์เคลื่อนที่ หรือ แท็บ เล็ตเป็นเครื่องมือการสำรวจเพื่อความสะดวกรวดเร็วในการบันทึกข้อมูลผ่านโมบายแอพลิเคชั่น (Mobile Application) สามารถใช้ได้ทั้งในระบบปฏิบัติการแบบ iOS และ Android คู่มือการใช้โทรศัพท์เคลื่อนที่หรือ แท็บเล็ตในการสำรวจนี้ ประกอบด้วย 2 ส่วนหลักคือ

1) การติดตั้งโปรแกรม

2) วิธีการใช้ โดยมี รายละเอียดดังต่อไปนี้ การดาวน์โหลดและติดตั้งแอพลิเคชั่น โปรแกรมใช้งานบน โทรศัพท์เคลื่อนที่หรือแท็บเล็ตบนระบบปฏิบัติการ iOS และ Android ความต้องการขั้นต่ำของระบบ iOS version 8.2 ขึ้นไป และใช้งานบน iPhone 5 ขึ้นไป Android minSdk Version 14 หรือ KitKat 4.4 ขึ้นไป ถ้ามีคุณสมบัติต่ำกว่านี้ ให้ทำการอัพเดทเวอร์ชั่นหรือเปลี่ยนไปใช้เครื่องที่มีคุณสมบัติที่เหมาะสมแทน • ระบบ iOS: ค้นหาแอพฯ "ปัจจัยพื้นฐาน นักเรียนยากจน" ที่ App Store และกดติดตั้ง • ระบบ Android: ค้นหาแอพฯ "ปัจจัยพื้นฐานนักเรียนยากจน" ที่ Play Store และกด ติดตั้ง การเข้าใช้งานแอพลิเคชั่น (login) เมื่อผู้ใช้เปิดแอพลิเคชั่นขึ้นมาจะพบกับหน้าเข้าสู่ระบบ (login) ให้ผู้ใช้กรอก Username และ Password ของตัวเองเพื่อเข้าใช้งานระบบ หลังจาก login เช้าใช้งานแล้วแอพลิเคชั่นจะ ให้เลือกชั้นห้องของนักเรียนที่ต้องการบันทึกข้อมูล เมื่อ เลือกชั้นห้องแล้วแอพลิเคชั่นจะแสดงหน้าหลักของเมนู ประกอบด้วย 12 เมนูหลักได้แก่

1) นร.01

2) นร.06

3) คืนเงิน

4) ข้อมูลรายบุคคล

5) ข้อมมูลคัดกรอง

6) SDQ ฉบับครูประเมิน

7) SDQ ฉบับนักเรียนประเมิน

8) SDQ ฉบับผู้ปกครองประเมิน

9) EQ

10) ล้างข้อมูล

11) อัพเดทข้อมูล

12) ออกจากระบบ

1. เมนูข้อมูลนักเรียนรายบุคคล เมื่อผู้ใช้เลือกเมนู ข้อมูลรายบุคคลแอพพลิเคชันให้เลือกชั้นห้องของเด็กที่ ต้องการทำข้อมูลหลังจาก เลือกสำเร็จแล้ว แอพพลิเคชั่นจะแสดงหน้ารายชื่อเด็ก ตามชั้นห้องที่ผู้ใช้เลือก โดยรายชื่อจะ ถูกแบ่งออกเป็น 2 ฝั่งได้แก่

1) "สีส้ม"ยังไม่ได้บันทึก

2) "สีเขียว"บันทึกแล้ว เมื่อผู้ใช้เลือกเด็กที่ต้องการทำข้อมูลแล้วแอพพลิเคชั่นจะไปหน้าบันทึกข้อมูลโดยจะ แบ่งออกเป็น 5 ส่วนได้แก่

1) ข้อมูลพื้นฐาน

2) ข้อมูลครอบครัว

3) ข้อมูลสถานะครัวเรือน

4) ข้อมูลเชิงลึก

5) ความคิดเห็นครู

1.1 ข้อมูลพื้นฐานนักเรียน ในส่วนการเก็บข้อมูลพื้นฐานนักเรียนนั้นจะประกอบด้วยการเก็บข้อมูล 5 โดยการ บันทึก ข้อมูลจะประกอบด้วยการบันทึกรูปภาพนักเรียน และข้อมูลพื้นฐานต่างๆของนักเรียนเช่นชื่อนามสกุล เลขบัตร ประจำตัวประชาชน/เลขบัตรที่ทางราชการออกให้ เลขประจำตัว ข้อมูลวันเกิด ข้อมูลประวัติการเรียน ของมูลสุขภาพ ข้อมูลที่อยู่ปัจจุบัน และที่อยู่ตามทะเบียนบ้านเมื่บันทึกข้อมูลครบแล้วให้กด บันทึก

1.2 ข้อมูลครอบครัว การบันทึกข้อมูลครอบครัวนั้นจะประกอบด้วยข้อมูลพ่อแม่ ผู้ปกครอง ข้อมูลพี่น้อง ความสัมพันธ์กับสมาชิกในครอบครัว ในครอบครัวนักเรียนสนิทกับใครมากที่สุดในช่วงเวลาที่นักเรียน ทุกข์ใจนักเรียน ปรึกษาใคร และรูปภาพประกอบกาเยี่ยมบ้าน

1.3 ข้อมูลสถานะครัวเรือน ในส่วนของการบันทึกข้อมูลสถานะครัวเรือนนั้นจะเป็นการตอบคำถามในรูปแบบ เลือกตอบ ซึ่งบางข้อสามารถเลือกได้มากกว่า 1 ข้อ และในส่วนของคำถามนั้นจะประกอบด้วย 12 ด้านได้แก่

1) สถานะอยู่อาศัย

2) ลักษณะของสภาพบ้าน

3) ครัวเรือนมีภาระพึ่งพิง

4) ความปลอดภัย

5) นักเรียนพักอาศัยอยู่กับ

6) การเดินทางมาโรงเรียนของนักเรียน

7) แหล่งไฟฟ้าหลัก

8) แหล่งน้ำดื่ม

9) สภาพแวดล้อมบริเวณบ้าน 10) สภาพแวดล้อมระหว่างการเดิทางมาโรงเรียน

1.4 ข้อมูลเชิงลึก ในส่วนการบันทึกข้อมูลเชิงลึกจะเป็นการบันทึกข้อมูลของเพื่อนเพื่อนสนิทใน และ ต่าง โรงเรียนของนักเรียน โดยจะประกอบด้วย ชื่อ ชั้น ของเพื่อนนักเรียน เบอร์โทรศัพท์ ห้องโรงเรียน ประเภทความด้อย โอกาส และ ประเภทความพิการ

1.5 ความคิดเห็นครูในส่วนของความคิดเห็นครูนั้นจะประกอบไปด้วย ชื่อ-นามสกุล และตำแหน่งของครูผู้ ข้อมูล รายบุคคลหรือบันทึกข้อมูล และให้ครูบันทึกข้อมูลตามความคิดเห็นของครูหลังจากที่ได้ลงข้อมูล รายบุคคลแล้วมี ความคิดเห็นอย่างไร ซึ่งข้อคำถามจะประกอบด้วย บ้านของนักเรียนเป็นสัดส่วน หรือไม่ กิจกรรมที่ทำในครอบครัวเป็น

อย่างไร หน้าที่ความรับผิดชอบของนักเรียนมีอย่างไรบ้าง พฤติกรรมของนักเรียนเป็นอย่างไร สถานภาพที่น่าเป็นห่วงและ ต้องการความจำเป็น การให้ความ ช่วยเหลือเบื้องต้นมีอะไรบ้าง ข้อสรุปของการข้อมูลรายบุคคลเป็นอย่างไร

2. เมนูคัดกรอง นร. การบันทึกข้อมูลคัดกรองในส่วนของแอพพลิเคชั่นนั้น จะแบ่งการบันทึกข้อมูลออกเป็น 8 ส่วน ได้แก่

1) ส่วนที่ 1 ข้อมูลการศึกษา

2) การเรียน

3) สุขภาพกาย

4) สุขภาพจิต

5) เศรษฐกิจ

6) สวัสดิภาพ

7) พฤติกรรม

8) นักเรียนพิเศษ

 2.1 ส่วนที่ 1 ข้อมูลการศึกษา การบันทึกข้อมูลการศึกษานั้นจะประกอบด้วย ข้อมูลผลการเรียน ข้อมูลครูที่ ปรึกษา ข้อมูล วิชาที่ชอบ/ไม่ชอบ วิชาที่ถนัด/ไม่ถนัด กิจกรรมที่ชอบ/ไม่ชอบ ผลการเรียนเฉลี่ย อาชีพที่ใฝ่ฝัน ความ ภาคภูมิใจ ข้อมูลความสามารถพิเศษ และความสามารถที่โดดเด่น

 2.2 ส่วนที่ 2 การเรียน ในส่วนของการประเมินด้านการเรียนมีแนวทางการพิจารณากลุ่มเสี่ยงและกลุ่มมี ปัญหาจะ แบ่งออกเป็น 4 ส่วนประกอบด้วย 1) ผลการเรียน 2) นิสัยทางการเรียน 3) ปัจจัยที่ส่งผลต่อการเรียน 4) ระดับ การศึกษา

 2.3 ส่วนที่ 3 สุขภาพกาย ในส่วนของการประเมินด้านสุขภาพกายมีแนวทางการพิจารณากลุ่มเสี่ยงและ กลุ่มมีปัญหาจะ แบ่งออกเป็น 1 ส่วน ประกอบด้วยสุขภาพกายโดยเหตุผลจะเกี่ยวกับข้อมูลสุขภาพข้องนักเรียน

 2.4 ส่วนที่ 4 สุขภาพจิต ในส่วนของการประเมินด้านสุขภาพจิตมีแนวทางการพิจารณากลุ่มเสี่ยงและกลุ่มมี ปัญหาจะ แบ่งออกเป็น 1 ส่วน ประกอบด้วยสุขภาพจิตโดยของนักเรียน

 2.5 ส่วนที่ 5 เศรษฐกิจ ในส่วนของการประเมินด้านเศรษฐกิจมีแนวทางการพิจารณากลุ่มเสี่ยงและกลุ่มมี ปัญหาจะ แบ่งออกเป็น 1 ส่วน ประกอบด้วยสุขภาพจิตโดยของนักเรียน

 2.6 ส่วนที่ 6 สวัสดิภาพ ในส่วนของการประเมินด้านสวัสดิภาพ ในส่วนนี้จะมีการแบ่งหัวข้อย่อยออกเป็น 4 ข้อ ประกอบด้วย 1) สวัสดิภาพ 2) ความปลอดภัยของที่พักอาศัย 3) ความปลอดภัยด้านภัยพิบัติ 4) ความปลดภัยด้าน การเดินทาง มีแนวทางการพิจารณากลุ่มเสี่ยงและกลุ่มมีปัญหา

 2.7 ส่วนที่ 7 พฤติกรรม ในส่วนของการประเมินด้านพฤติกรรม ในส่วนนี้จะมีการแบ่งหัวข้อย่อยออกเป็น 5 ข้อประกอบด้วย 1) พฤติกรรมการใช้สารเสพติด 2) พฤติกรรมการใช้ความรุนแรง 3) พฤติกรรมทาง เพศ 4) การติดกม และการพนัน รุนแรง มีแนวทางในพิจารณากลุ่มเสี่ยง และกลุ่มมีปัญหา

 2.8 ส่วนที่ 8 นักเรียนพิเศษ ส่วนของการประเมินด้านนักเรียนพิเศษมีแนวทางการพิจารณากลุ่มเสี่ยงและ กลุ่มมีปัญหาจะ แบ่งออกเป็น 1 ส่วน ประกอบด้วยสุขภาพจิตโดยของนักเรียน

**3.SDQ** การบันทึกแบบฟอร์ม SDQ จะมีทั้งหมด 3ฉบับ ได้แก่ 1) ฉบับครูประเมินนักเรียน 2) นักเรียน ประเมินตนเอง 3) ผู้ปกครองประเมินนักเรียน โดยแบบประเมินทั้ง 3 ประกอบด้วยการประเมิน 2 ส่วน 1. แบบประเมิน จุดแข็งและจุดอ่อน (SDQ) ซึ่งในการประเมินผลในส่วนนี้เมื่อประเมินผลเสร็จแล้วกดบันทึก จะ มีกราฟแสดงผลการคัด กรอง SDQ เด็กสรุปอยู่ด้านท้ายตาราง และ ส่วนที่ 2.ประเมินโดยรวมของเด็ก

**4.EQ** การบันทึกแบบประเมิน EQ จะประกอบด้วย ข้อคำถามเกี่ยวกับ EQ ตามแบบแบบฟอร์มประเมินของ สพฐ.กำหนด และในส่วนของท้ายตารางจะมีกราฟสรุปการประเมินในด้านต่างๆ

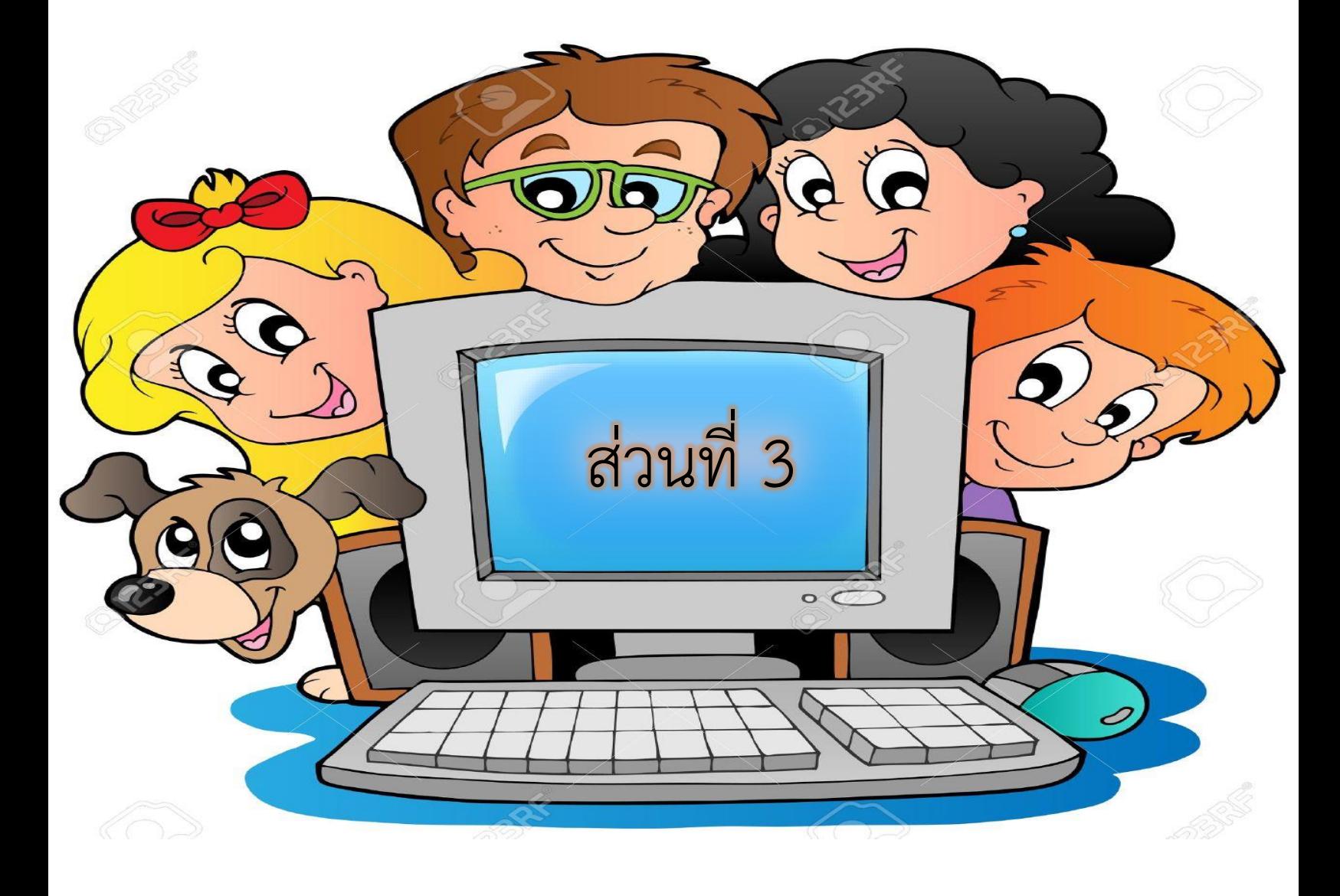

## **ส่วนที่ 3 การใช้งานระบบสารสนเทศระบบการดูแลช่วยเหลือนักเรียน**

ส่วนแอดมินโรงเรียน Admin โรงเรียนเข้าสู่ระบบด้วย Username ของ Admin ที่ได้รับอนุญาตจากเขตพื้นที่ ซึ่ง Username ดังกล่าวนำหน้าด้วย school@.... โดยการทำงานของ Admin โรงเรียนมีการทำงานดังต่อไปนี้เมื่อเข้าสู่ ระบบแล้ว Admin โรงเรียนสามารถเปลี่ยนบทบาทของตนเองเพื่อเป็นครูคัดกรองได้ เพื่อที่จะ สามารถใช้งานระบบการ ดูแลช่วยเหลือนักเรียนในบทบาทของครูได้และ สามารถเปลี่ยนกลับมาเป็น Admin โรงเรียนได้ดังเดิม โดยการทำแบบ เดียวกัน

1. การจัดการข้อมูลผู้ใช้การจัดการข้อมูลผู้ใช้โดย Admin โรงเรียนทำได้โดยเข้าไปที่แถบเมนู "ข้อมูลผู้ใช้" ระบบจะแสดง ข้อมูลครูภายในโรงเรียน ได้แก่ ชื่อ นามสกุล เบอร์โทรศัพท์ E-mail และ Username สำหรับเข้าระบบ ดูแล ช่วยเหลือนักเรียน

 1.1 การจัดการข้อมูลผู้ใช้ในการจัดการข้อมูลผู้ใช้ แอดมินโรงเรียนสามารถ เพิ่มผู้ใช้งาน แก้ไขข้อมูล การ ตั้งค่า รหัสผ่านใหม่ (Reset Password) และ ยกเลิกผู้ใช้งานได้

1.1.1 การเพิ่มผู้ใช้ หากต้องการเพิ่มผู้ใช้งาน ให้ทำการกดที่ปุ่ม "+เพิ่มผู้ใช้" ที่ด้านบน ขวามือของ หน้าจอ จากนั้นระบบจะแสดงหน้าต่างให้กรอกข้อมูลส่วนตัวของครูที่ต้องการเพิ่มเข้าสู่ระบบเมื่อกรอกข้อมมูลสำเร็จแล้ว ให้แอดมินกดบันทึกแล้วระบบจะแจ้งเตือนว่าเพิ่มผู้ใช้เรียบร้อยแล้วโดย มีUsername คือ..... หลังจากนั้นให้กดตกลง

1.1.2 การแก้ไขข้อมูล การแก้ไขข้อมูลผู้ใช้กดที่ปุ่ม ด้านหลังชื่อของผู้ใช้ที่ต้องการแก้ไขข้อมูล ระบบจะ แสดง หน้าต่างให้แก้ไขข้อมูลส่วนตัวของครูหลังจากที่แก้ไขข้อมูลเสร็จแล้วให้แอดมินกดที่ปุ่ม บันทึก หลังจากนั้นจะมีแจ้ง เตือนว่าแก้ไขข้อมูล เรียบร้อยแล้ว ให้กด "ตกลง"

1.1.3 การตั้งค่ารหัสผ่านใหม่ (Reset password) กดที่ปุ่มด้านหลังชื่อของ User ที่ต้องการตั้งค่า รหัสผ่านใหม่ โดยแอดมินจะต้องมีข้อมูล e-mail ก่อนถึงจะสามารถ Reset Password ได้ โดย Password จะทำการ ส่งไปยัง e-mail ของผู้ใช้ท่านนั้น

1.1.4 การยกเลิกผู้ใช้กรณีที่แอดมิน ต้องการยกเลิก User ที่ใช้งานสามารถทำได้โดยการกดที่ปุ่ม ด้านหลัง ชื่อของผู้ใช้ที่ต้องการยกเลิก โดยในการยกเลิกจะมีสาเหตุให้ระบุดังนี้ 1.) ย้าย 2.) เกษียณ 3.) ลาออก และ 4.) เสียชีวิต เมื่อระบุสาเหตุในการยกเลิกเรียบร้อยแล้ว กด "บันทึก" ระบบจะแจ้งว่า "ยกเลิกผู้ใช้เรียบร้อยแล้ว" จากนั้น แอดมินกด "ตกลง" เป็นการเสร็จสิ้นขั้นตอนการยกเลิกข้อมูลผู้ใช้

2. การจัดครูประจำชั้น เมื่อเพิ่ม User ครูเรียบร้อยแล้วต่อมาให้แอดมินเข้ามาเมนูจัดครูประจำชั้นเพื่อจัดการ ข้อมูลที่ครูจะต้องคัดกรองในชั้นของตัวเองเท่านั้น เมื่อเข้ามาที่เมนูนี้แล้ว แอดมิน เลือกขั้นปีก่อน หลังจากนั้นให้เลือกครู ประจำชั้น เมื่อเลือกครูประจำชั้นแล้ว ให้กดเพิ่มครูประจำชั้น ซึ่งรายชื่อครูที่ถูกเพิ่มแล้วจะมาอยู่ที่ตาราง ด้านล่างว่าใน ชั้น/ห้องนั้น มีใครเป็นที่ปรึกษาอยู่บ้าง หลังจากที่จัดครูประจำชั้นแล้ว แอดมินจัดการครูประจำชั้นผิดให้แอดมิน ลบออก โดยการ กดปุ่ม " " หลังจากนั้นระบบจะมีแจ้งเตือนว่าแก้ไขข้อมูลสำเร็จ

3. เมนูติดตามความก้าวหน้า เมนูติกตามความก้าวหน้าคือเมนูที่เอาไว้แอดมินโรงเรียน ติดตามความก้าวหน้า การคัดกรองของ โรงเรียนว่าครูทำข้อมูลในส่วนต่างๆมาเท่าไหร่แล้ว เมนูนี้จะประกอบด้วย 5 เมนูย่อย แต่ ณ ที่นี่จะ อธิบาย 2 เมนูได้แก่ 1) การดูแลช่วยเหลือนักเรียน 2) การเฝ้าระวัง

 3.1 การดูแลช่วยเหลือนักเรียน การดูแลช่วยเหลือนักเรียนเป็นตารางสรุปข้อมูลความก้าวหน้าการบันทึก ข้อมูลแบบฟอร์มข้อมูล รายบุคคล ข้อมูลคัดกรองนักเรียน ของมูล SDQ(ครู,นักเรียน,ผู้ปกครอง) และ EQ เป็นรายชั้น เรียน โดยจะ บอกถึงจำนวนที่ต้องทำทั้งหมด จำนวนที่ทำแล้ว และยังไม่ได้ทำเท่าไหร่ แอดมินสามารถกดติดตามการ บันทึกข้อมมูลของครูประจำชั้นได้ว่าครูประจำชั้นนั้นยังไม่ได้บันทึก ข้อมูลของนักเรียนคนใด แบบฟอร์มใดบ้าง โดยการ กดไปที่ระดับชั้นนั้น ระบบจะแสดงตารางสรุปกการบันทึก ข้อมูลขึ้นมาให้

 3.2 การเฝ้าระวัง การเฝ้าระวัง คือ เมนูสรุปข้อมูลที่ระบบแสดงผลการคัดกรองข้อมูลจากแบบฟอร์มข้อมูลคัด กรองมีเด็กที่ต้องเฝ้าระวังในด้าน การเรียน ด้านสุขภาพกาย ด้านสุขภาพจิต ด้าน เศรษฐกิจ ด้านสวัสดิภาพ ด้าน พฤติกรรม และด้าน นักเรียนพิเศษ ที่มีความเสี่ยง และ มีปัญหานั้นมีจำนวนเท่าใด ซึ่งแอดมินโรงเรียนสามารถกดไปที่ ระดับชั้นเพื่อเข้าไปดูข้อมูลว่าเด็กในชั้นนั้น เสี่ยง หรือ มีปัญหา อย่างไรโดยระบบจะแสดงตาราง ซึ่งไอคอนสีเหลือง(เสี่ยง) และสีแดง(มีปัญหา) แสดงให้เห็นอยู่ที่ตาราง

4. เมนูสถิติการรายงาน เมนุสถิติรายงานเป็นการรายงานผลสถิติการคัดกรองที่ครูบันทึกข้อมูลเข้ามา ซึ่งจะ ประกอบด้วย 5 เมนูได้แก่ 1) คัดกรองนักเรียน 2) SDQ(ครู) 3) SDQ(ครู) 4) SDQ(นักเรียน) และ 5) EQ

 4.1 คัดกรองนักเรียน เมนูคัดกรองนักเรียนจะรายงานข้อมูลจากแบบฟอร์มข้อมูลคัดกรอง โดยจะบอก ระดับชั้น จำนวน นักเรียนที่ต้องทำทั้งหมด และ การจำแนกกลุ่มนักเป็น 3 กลุ่ม คือ กลุ่มปกติด กลุ่มเสี่ยง และ กลุ่มมี ปัญหา โดยจะมีแท็บเมนูย่อยที่สามารถดูจำนวนนันเรียนในแต่ละด้านนั้นมีเด็กที่อยู่ในกลุ่ม ปกติ เสี่ยง หรือ มีปัญหา จำนวนเท่าใด นอกจากการดูข้อมูลในรูปแบบของ ตารางสรุปผลแล้วแอดมินสามารถดาวน์โหลดข้อมูลไปใช้โดยกดที่ ปุ่ม PDF หรือ EXCEL ด้านบนขวามือและ สามารถดูข้อมูลรูปแบบของกราฟได้โดยการเลือกปุ่ม กราฟ ระบบ จะแสดงข้อมูล ในรูปแบบของกราฟให้

 4.2 SDQ(ครู,นักเรียน,ผู้ปกครอง) เมนูSDQ (ครู,นักเรียน,ผู้ปกครอง) มาจากแบบประเมิน SDQ ครู นักเรียน หรือผู้ปกครองประเมิน โดยจะบอกระดับชั้น จำนวนนักเรียนที่ต้องทำทั้งหมด และ การจำแนกกลุ่มนักเป็น 3 กลุ่ม คือ กลุ่มปกติด กลุ่มเสี่ยง และ กลุ่มมีปัญหา โดยจะมีแท็บเมนูย่อยที่สามารถดูจำนวนนันเรียนในแต่ละด้านนั้นมีเด็กที่อยู่ใน กลุ่ม ปกติ เสี่ยง หรือ มีปัญหาจำนวนเท่าใด นอกจากการดูข้อมูลในรูปแบบของ ตารางสรุปผลแล้วแอดมินสามารถดาวน์ โหลดข้อมูลไปใช้โดยกดที่ ปุ่ม PDF หรือ EXCEL ด้านบนขวามือ และ สามารถดูข้อมูลรูปแบบของกราฟได้โดยการเลือก ปุ่ม กราฟ ระบบ จะแสดงข้อมูลในรูปแบบของกราฟให้

 4.3 EQ เมนูEQ มาจากแบบประเมิน EQ ที่ครูได้ปะเมินโดยจะบอกระดับชั้น จำนวนนักเรียนที่ต้องทำ ทั้งหมด และ การจำแนกกลุ่มนักเป็น 3 กลุ่ม คือ กลุ่มปกติด กลุ่มเสี่ยง และ กลุ่มมีปัญหา โดยจะมีแท็บเมนูย่อยที่ สามารถดูจำนวนนันเรียนในแต่ละด้านนั้นมีเด็กที่อยู่ในกลุ่ม ปกติ เสี่ยง หรือ มีปัญหาจำนวนเท่าใด นอกจากการดูข้อมูล ในรูปแบบของ ตารางสรุปผลแล้วแอดมินสามารถดาวน์โหลดข้อมูลไปใช้โดยกดที่ ปุ่ม PDF หรือ EXCEL ด้านบนขวามือ และ สามารถดูข้อมูลรูปแบบของกราฟได้โดยการเลือกปุ่ม กราฟ ระบบ จะแสดงข้อมูลในรูปแบบของกราฟให้